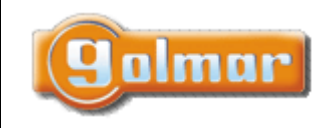

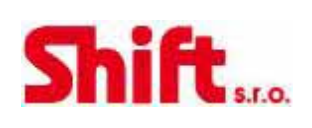

# UŽIVATELSKÝ NÁVOD

# **Videotelefon THERA**

Dvoudrátová nepolarizovaná instalace

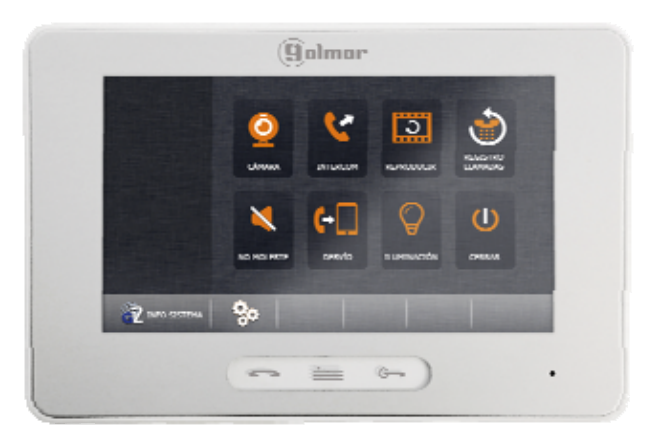

# 1. ÚVOD

Především bychom Vám chtěli poděkovat a pogratulovat, že jste si koupili tento produkt.

Náš závazek, dosáhnout spokojenosti klientů, je obsažen v naší certifikaci ISO - 9001 a to platí zejména pro výrobu produktu, který jste si právě koupili.

Pokročilá technologie a přísná kontrola kvality umožní bezproblémové využívání systému a jeho funkcí. Přečtěte si tento návod, abyste mohli výrobek ihned správně používat.

# 2. OBSAH

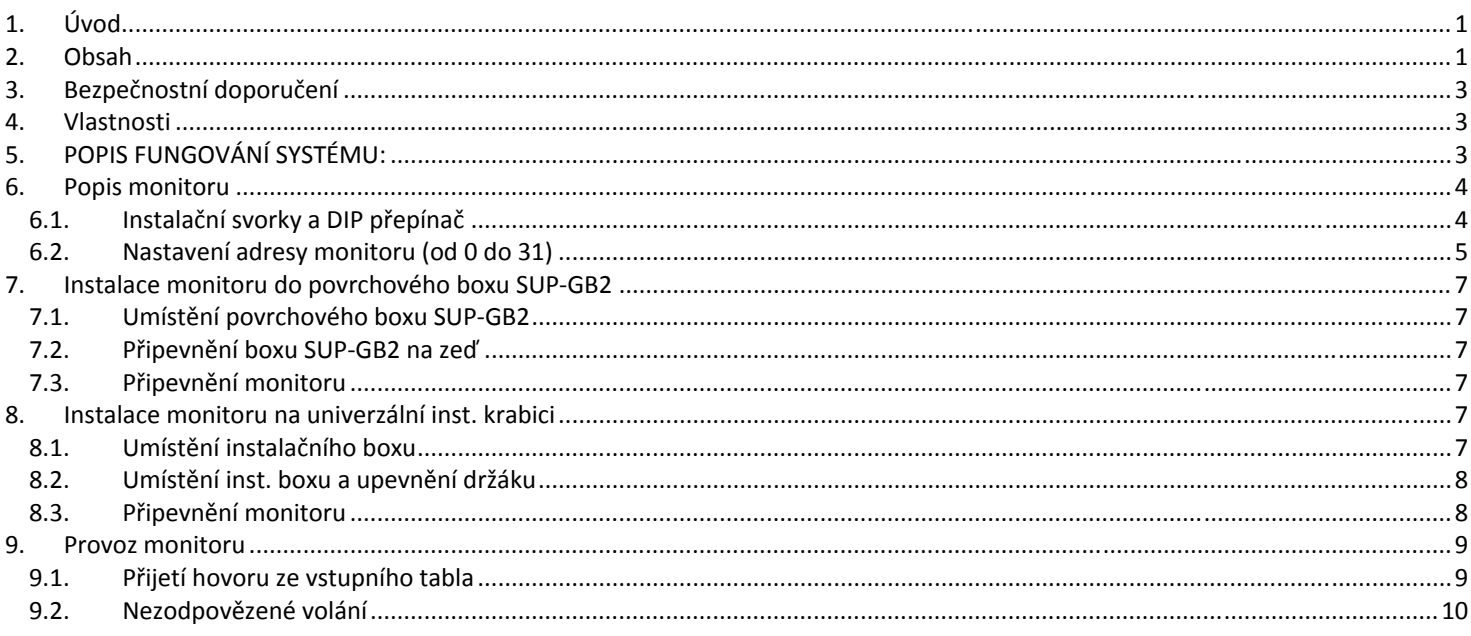

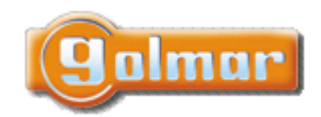

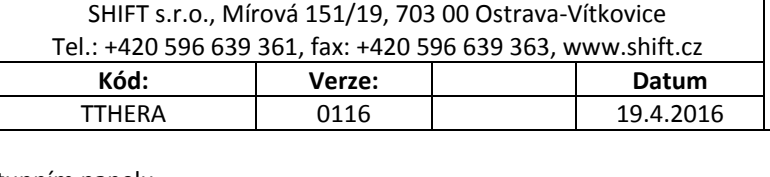

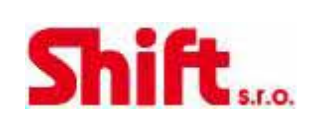

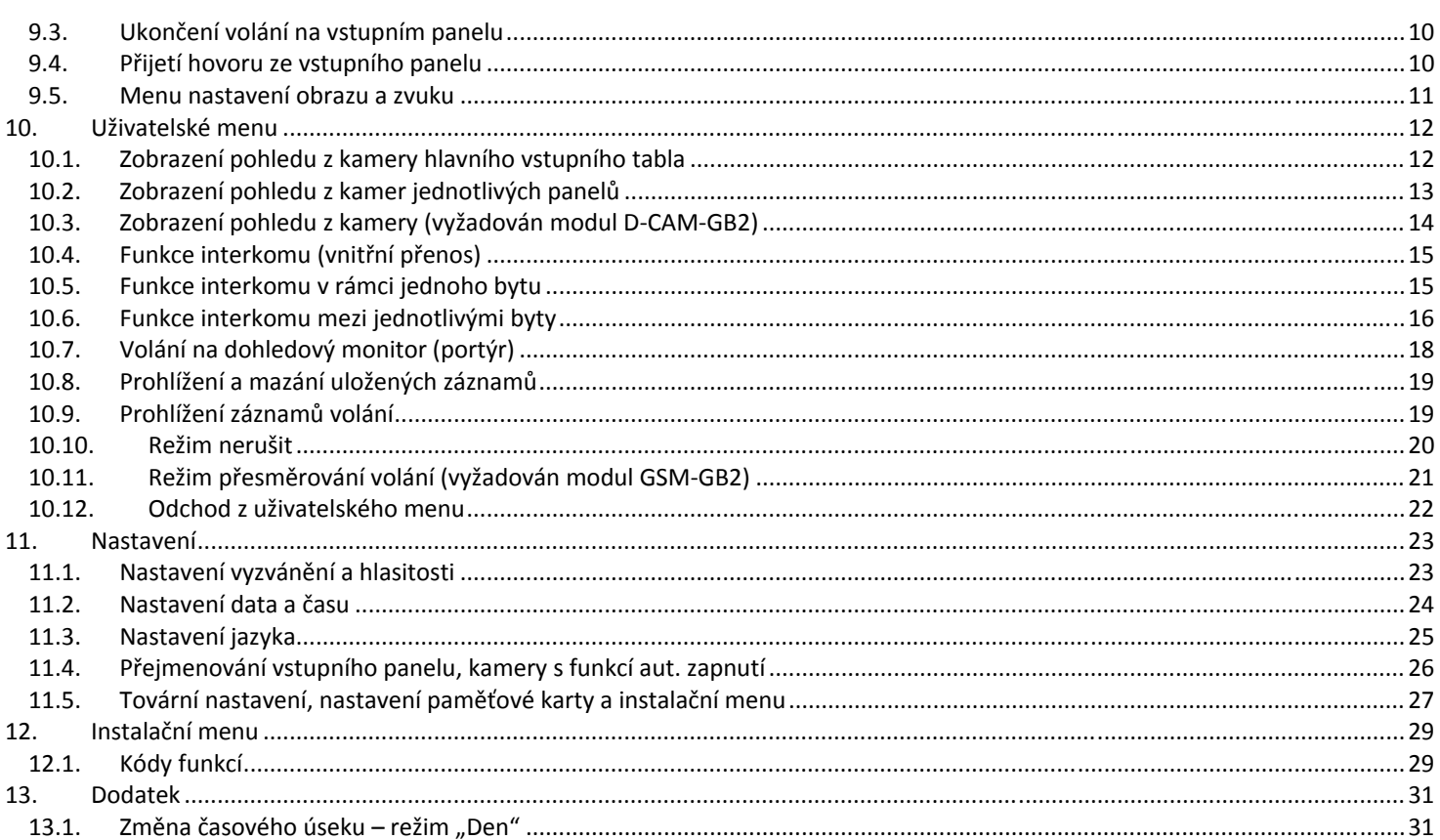

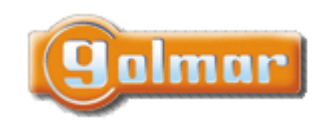

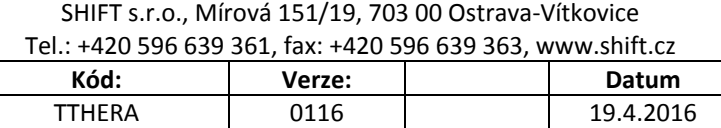

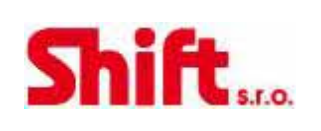

# **3. BEZPEČNOSTNÍ DOPORUČENÍ**

- ‐ Nepřitahujte nadměrně šroubky ve svorkovnicích monitoru.
- ‐ Instalaci a opravy zařízení provádíme **po odpojení od zdroje napětí.**
- ‐ Instalaci a opravy zařízení musí provádět **pouze osoba s odpovídající kvalifikací.**
- ‐ Veškeré rozvody by měly být realizovány ve vzdálenosti minimálně **40 cm od ostatních vedení.**
- ‐ Instalujte monitor na suchých chráněných místech bez možnosti poškození vodou.
- ‐ Neumisťujte monitor v blízkosti zdrojů tepla, vlhkosti nebo prachu.
- ‐ Před zapnutím zařízení zkontrolujte zapojení vstupního tabla, napájecího zdroje, distributorů, paměťového modulu, kamerové jednotky, GSM modulu, videotelefonů a telefonů.
- ‐ Dodržujte pokyny uvedené v tomto návodu.

# **4. VLASTNOSTI**

- ‐ Bezsluchátkový (handsfree) monitor.
- ‐ 7" barevná TFT obrazovka.
- ‐ Jednoduchá instalace monitoru (2 drátová nepolarizovaná sběrnice BUS).
- ‐ Dotyková obrazovka pro přístup do menu a výběr funkcí:

### **Uživatelské menu:**

- o Zapnutí obrazu z kamery vstupních tabel.
- o Zapnutí obrazu z přídavných kamer (je vyžadována instalace modulu D‐CAM‐GB2).
- o Interkomunikační hovory v rámci bytu.
- o Interkomunikační hovory mezi byty volba ze seznamu bytů.
- o Volání na dohledový monitor (portýr).
- o Zobrazení uložených obrázků ze vstupních tabel/kamer, mazání obrázků (vnitřní paměť, kapacita 118 obr.).
- o Zobrazení videa ze vstupních tabel/kamer, mazání videí (vyžadováno vložení Micro‐SD karty, tímto dojde k vypnutí ukládání obrázků, ukládají se tedy krátká videa na paměťovou kartu).
- o Výpis přijatých volání.
- o Režim "nerušit" (monitor nepřijíma hovory z tabel, ani interkom. hovory).
- o Možnost přesměrování hovorů (vyžadována instalace modulu GSM‐GB2).
- o Nastavení: vyzváněcí melodie, hlasitost zvonění, čas automatického zapnutí obrazu, přejmenování tabel/kamer, nastavení data a času.
- o Nastavení jazyka.

### **Instalační menu:**

- o Nastavení monitoru jako nadřízený (master) nebo podřízený (slave 1, slave 2 nebo slave 3). Až 4 monitory v jednom bytě.
- o Dohledový monitor (portýr).
- o Funkce zapnutí obrazu během zvonění na podřízeném (slave) monitoru.
- o Aktivace povolení interkomunikačních hovorů mezi byty.

### **Nastavení obrazu a zvuku:**

- o Nastavení scén: Normální, jasná, jemná nebo uživatelsky nastavená.
- o Nastavení jasu, kontrastu a barvy.
- o Nastavení hlasitosti reprodukotru.
- ‐ Kapacitní dotykové tlačítko pro příjem a ukončení hovoru. V klidovém režimu aktivuje obraz ze vstupního panelu.
- ‐ Kapacitní dotykové tlačítko pro vstup do menu.
- ‐ Kapacitní dotykové tlačítko pro aktivaci el. zámku.
- ‐ Odlišné vyzváněcí tóny, dle původu volání (vstupní panel, interkom, zvonění od dveří bytu).
- ‐ DIP přepínače pro nastavení adresy monitoru (kód volání).
- ‐ Výstup pro opakovač zvonění (SAR‐12/24).

# **5. POPIS FUNGOVÁNÍ SYSTÉMU:**

‐ Pro uskutečnění volání musí návštěvník stisknout tlačítko odpovídající bytu, se kterým se chce spojit; probíhající vyzvánění je

potvrzeno akustickým tónem a rozsvícením led  $\bullet$ . Pokud je povolena hlasová zpráva, přehraje se zpráva "call in progress" (možnost čtyř světových jazyků), která informuje, že probíhá vyzvánění. V tomto okamžiku videotelefon v bytě přijímá hovor. Pokud jste omylem stiskli tlačítko jiného bytu, stiskněte tlačítko, které odpovídá bytu, kde chcete volat, a první hovor bude ukončen.

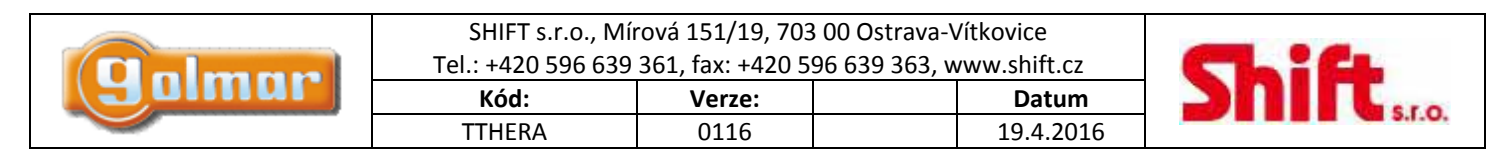

- ‐ U systémů s několika vstupními tably jsou ostatní tabla automaticky odpojena. Při pokusu o volání je vydán tón oznamující, že je kanál obsazen.
- ‐ Vyzvánění probíhá po dobu 40 sekund a po tuto dobu je obraz z kamery vstupního tabla zobrazen na videotelefonu v bytě. Obraz je zobrazen na videotelefonu s kódem 0 (pokud voláte do bytu č. 1) nebo na videotelefonu s kódem 16 (pokud voláte do bytu č. 2). Návštěvníci neví,, zda je obyvatel bytu vidí, což dává obyvatelům možnost se rozhodnout, zda hovor přijmou. Pokud hovor není do 40 sekund přijat, led zhasne a kanál je uvolněn.
- Pro navázání spojení, stiskněte tlačítko na kterémkoliv videotelefonu v bytě. Na vstupním table se rozsvítí led .
- Délka hovoru je jedna a půl minuty nebo může být ukončena tlačítkem . Ukončení hovoru je signalizováno zhasnutím led

## a přičemž je kanál uvolněn.

Pokud je povolena hlasová zpráva, přehraje se zpráva "call ended" (možnost čtvř světových jazyků), která informuje, že hovor je ukončen.

Pokud si přejete otevřít dveře, stiskněte tlačítko  $\bullet$  v průběhu vyzvánění nebo komunikace: jeden stisk aktivuje otevření dveří na dobu pěti sekund, led **veda** se také na dobu 5 sekund rozsvítí. Pokud je povolena hlasová zpráva, přehraje se zpráva "door is open" (možnost čtyř světových jazyků), která informuje, že se dveře otvírají.

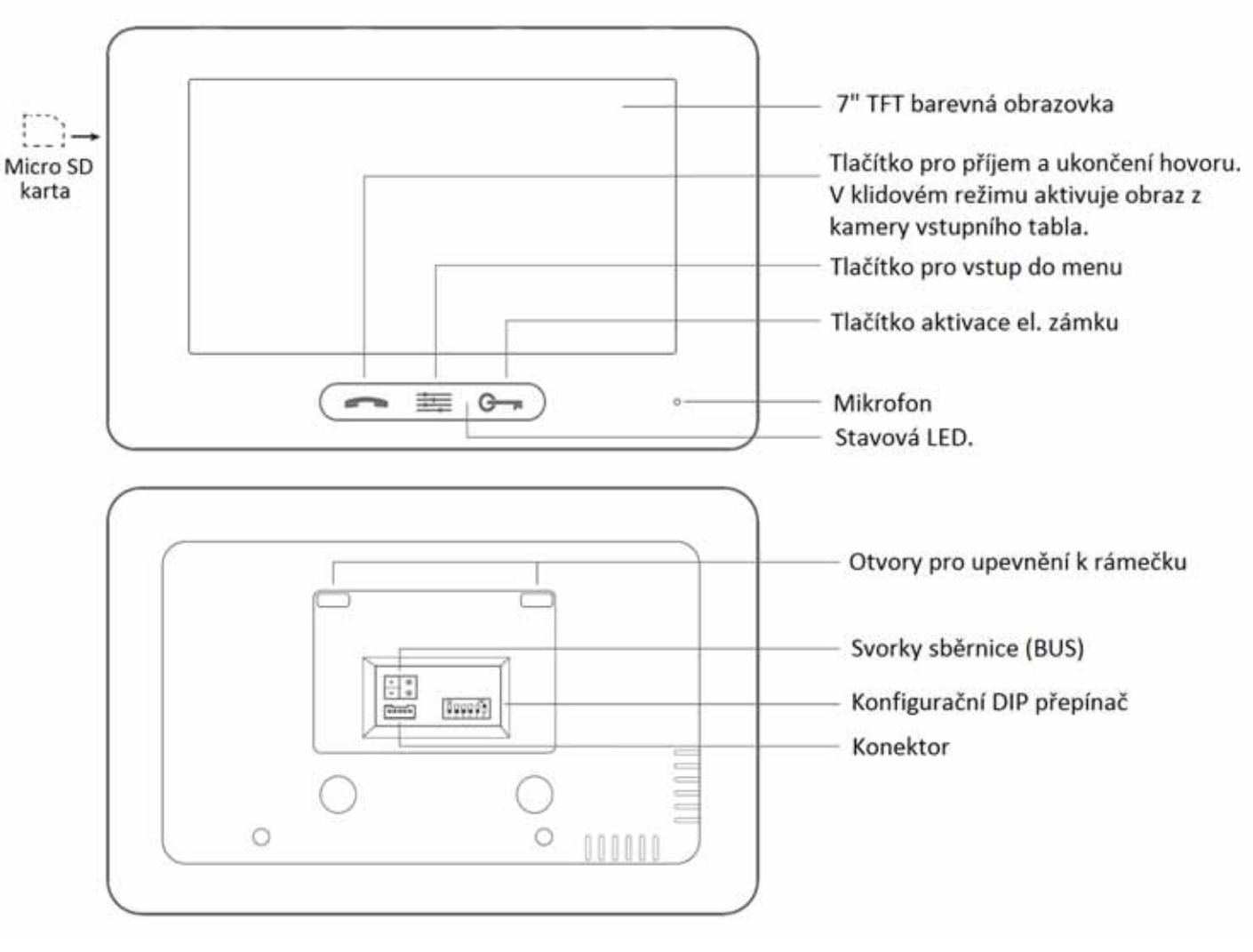

## **6. POPIS MONITORU**

### *6.1. Instalační svorky a DIP přepínač*

### **Popis svorek**

**L1, L2:** Připojení sběrnice (BUS) **HZ+, HZ‐:** Připojení tlačítka zvonku od dveří **CALL REPEATER, GND:** Připojení opakovače zvonění, (SAR‐12/24 ‐ 12 Vss/50 mA max.)

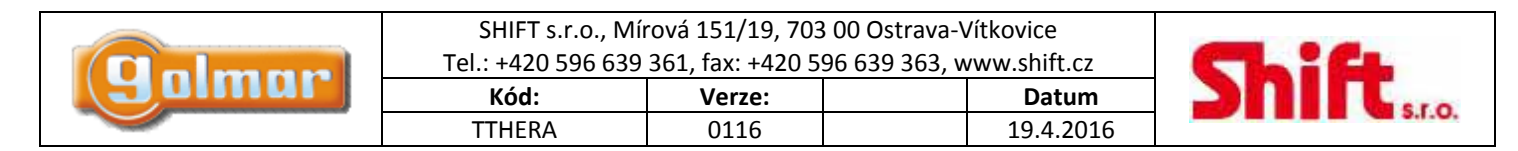

#### **Konfigurační DIP přepínač**

**DIP6:** Nastavení ukončení linky. Nastavte na ON v monitorech, kde sběrnice končí. Nastavte na OFF v průchozích monitorech.

**DIP1 ‐ DIP5:**  Nastavení adresy monitoru (adresa od 0 do 31).

 Nastavení na OFF udává nulovou hodnotu.

Nastavení DIP přepínačů na ON udává hodnotu dle uvedené tabulky.

Kód monitoru bude součtem hodnot DIPů nastavených na ON.

#### Tabulka hodnot:

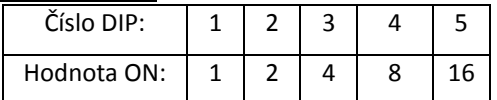

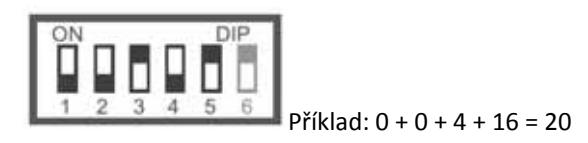

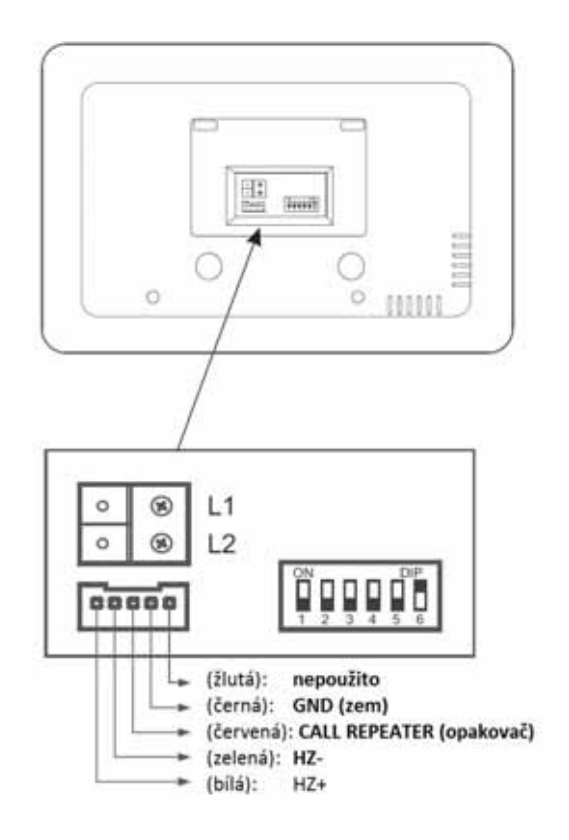

### *6.2. Nastavení adresy monitoru (od 0 do 31)*

**DIP6:** Nastavení ukončení linky. Nastavte na ON v monitorech, kde sběrnice končí. Nastavte na OFF v průchozích monitorech.

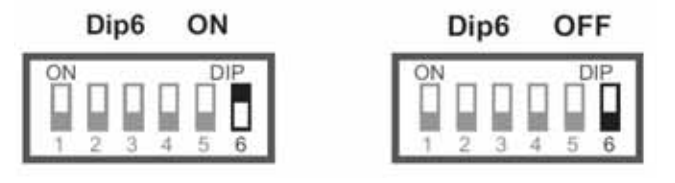

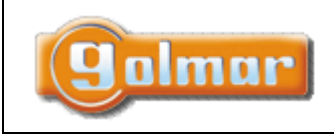

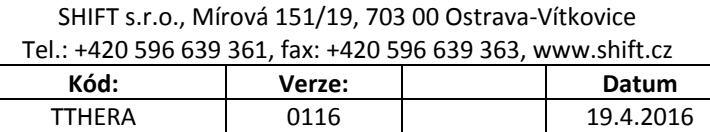

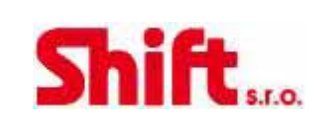

**DIP1 až DIP5:** Nastavení adresy monitoru (adresa od 0 do 31).

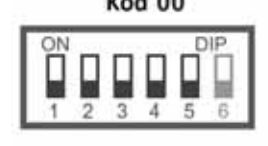

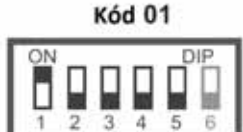

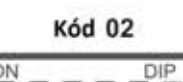

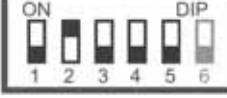

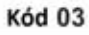

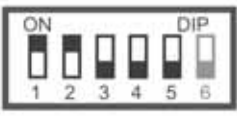

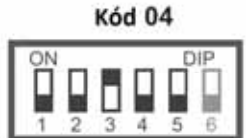

Kód 05

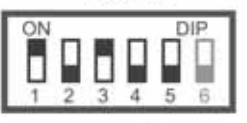

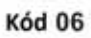

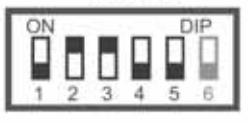

Kód 07

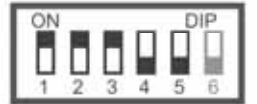

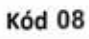

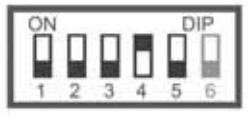

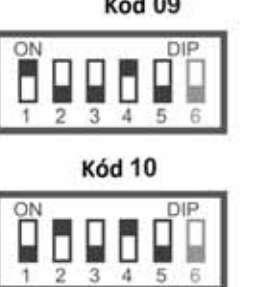

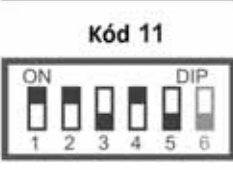

**Kód 12** 

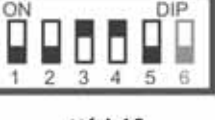

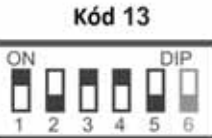

Kód 14 DIF ŌŌ Ω

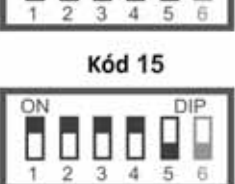

Kód 16 DIP

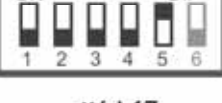

Kód 17 ON DIP  $\frac{1}{2}$   $\frac{1}{3}$   $\frac{1}{4}$   $\frac{1}{5}$ Ö

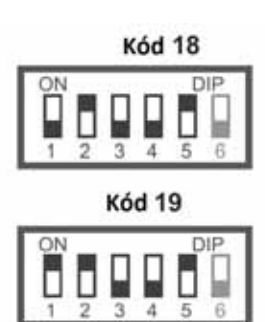

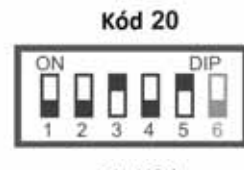

**Kód 21** DIF

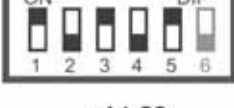

Kód 22 DIP

 $\prod_{3}$ ❏ О

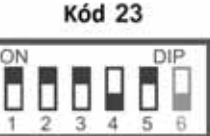

Kód 24 DIP

9609  $3\overline{4}5$  $\overline{2}$ 

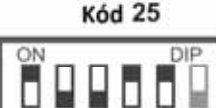

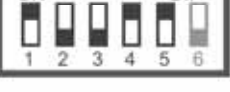

Kód 26

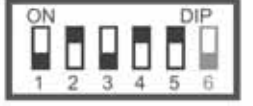

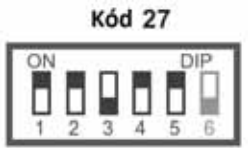

**Kód 28** 

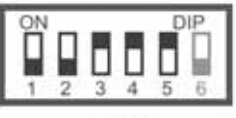

Kód 29

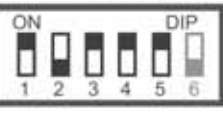

**Kód 30** 

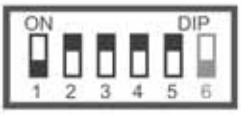

Kód 31

DIP Ö  $0.000$ 

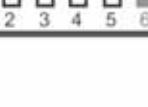

Strana 6 (celkem 33)

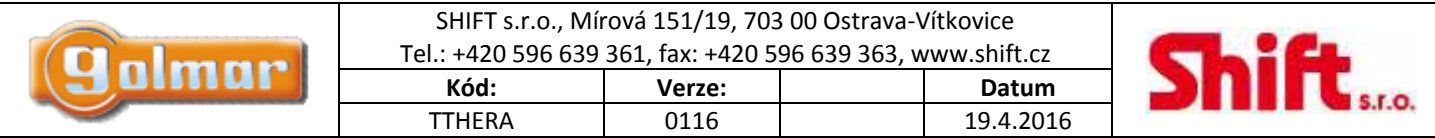

# **7. INSTALACE MONITORU DO POVRCHOVÉHO BOXU SUP-GB2**

Neumisťujte monitor poblíž zdrojům tepla a v prašném prostředí.

### *7.1. Umístění povrchového boxu SUP-GB2*

Horní část boxu by měla být ve výšce 160 cm od země. Minimální vzdálenost boxu a nejbližšího objektu je 5 cm z každé strany.

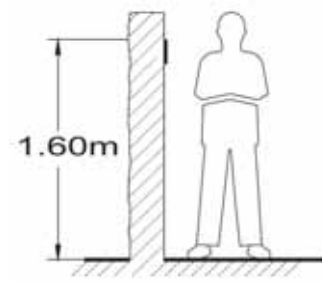

### *7.2. Připevnění boxu SUP-GB2 na zeď*

Vyvrtejte dva otvory o průměru 6 mm a vložte dodané hmoždinky, šroubky připevněte box na zeď.

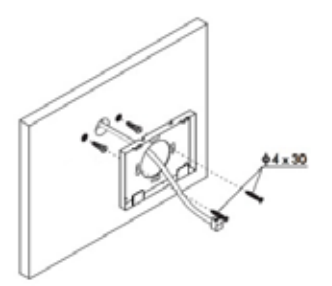

### *7.3. Připevnění monitoru*

Připojte vodiče k monitoru, zarovnejte monitor s povrchovým boxem tak, aby otvory na zadní části monitoru byly srovnány s klipy v horní části boxu. Poté spodní část monitoru přiložte k boxu, monitor bude upevněn pomocí magnetů. Jakmile je monitor instalován, odstraňte ochrannou fólii.

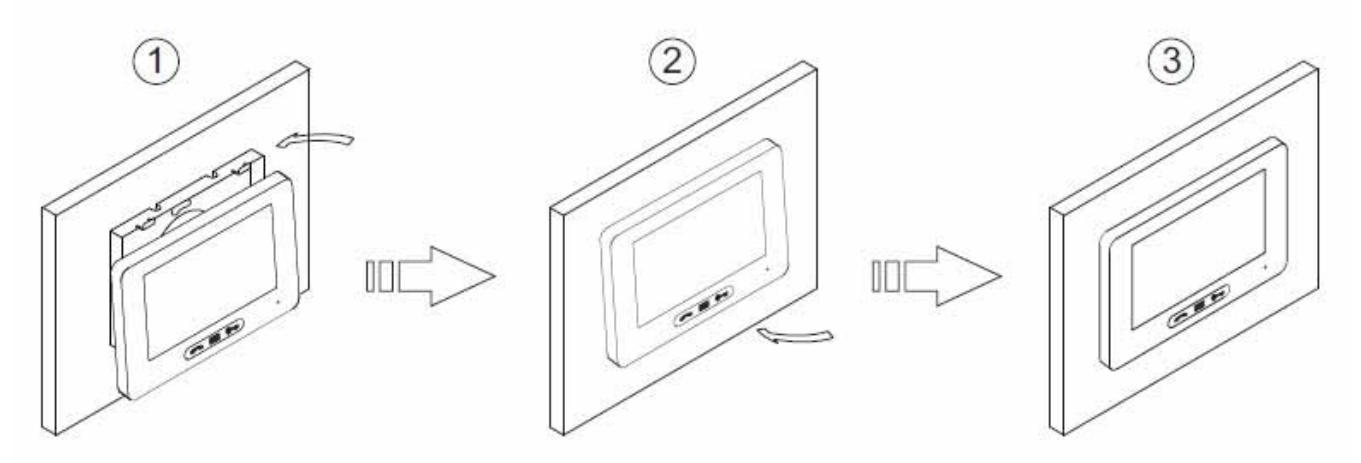

# **8. INSTALACE MONITORU NA UNIVERZÁLNÍ INST. KRABICI**

Neumisťujte monitor poblíž zdrojům tepla a v prašném prostředí.

### *8.1. Umístění instalačního boxu*

Vytvořte otvor ve zdi tak, aby horní část instalačního boxu byla umístěna ve výšce 1,6 m od podlahy. Minimální vzdálenost držáku a nejbližšího objektu je 5 cm z každé strany.

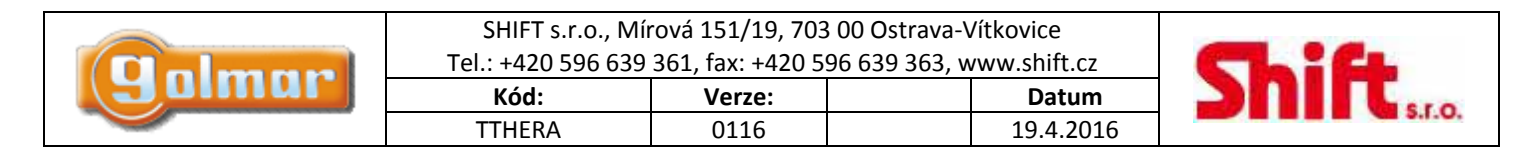

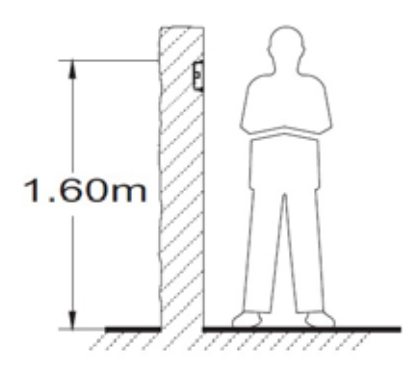

### *8.2. Umístění inst. boxu a upevnění držáku*

Protáhněte vodiče přes otvor instalačního boxu, který upevněte, aby byl zarovnaný se zdí. Připevněte rámeček monitoru šroubky, které jsou dodávány spolu s instalačním boxem.

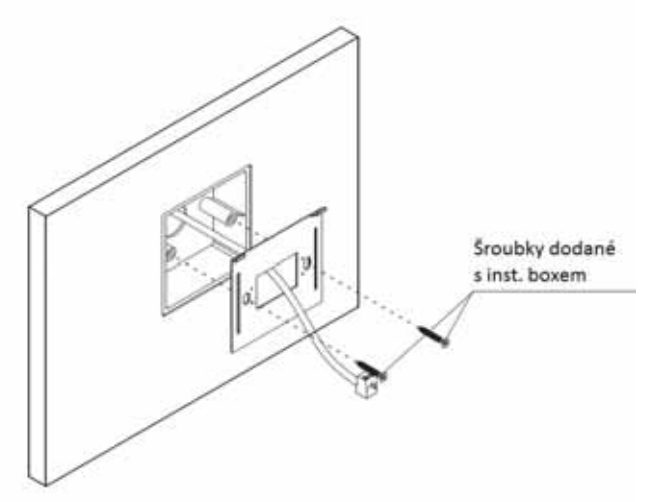

### *8.3. Připevnění monitoru*

Připojte vodiče k monitoru, zarovnejte monitor s rámečkem, aby otvory na zadní části monitoru byly srovnány s klipy v horní části rámečku. Poté spodní část monitoru přiložte k držáku, monitor bude upevněn pomocí magnetů. Jakmile je monitor instalován, odstraňte ochrannou fólii.

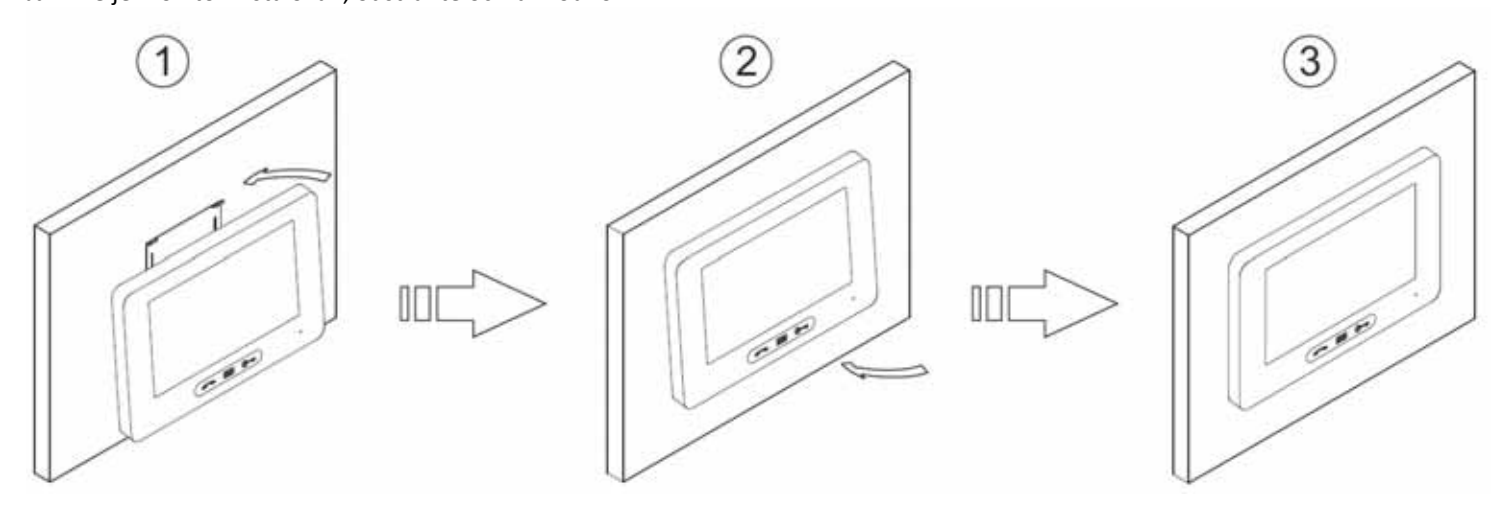

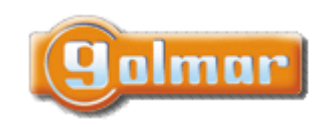

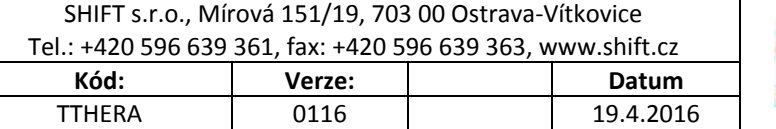

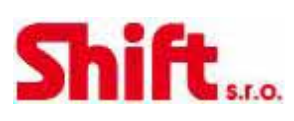

## **9. PROVOZ MONITORU**

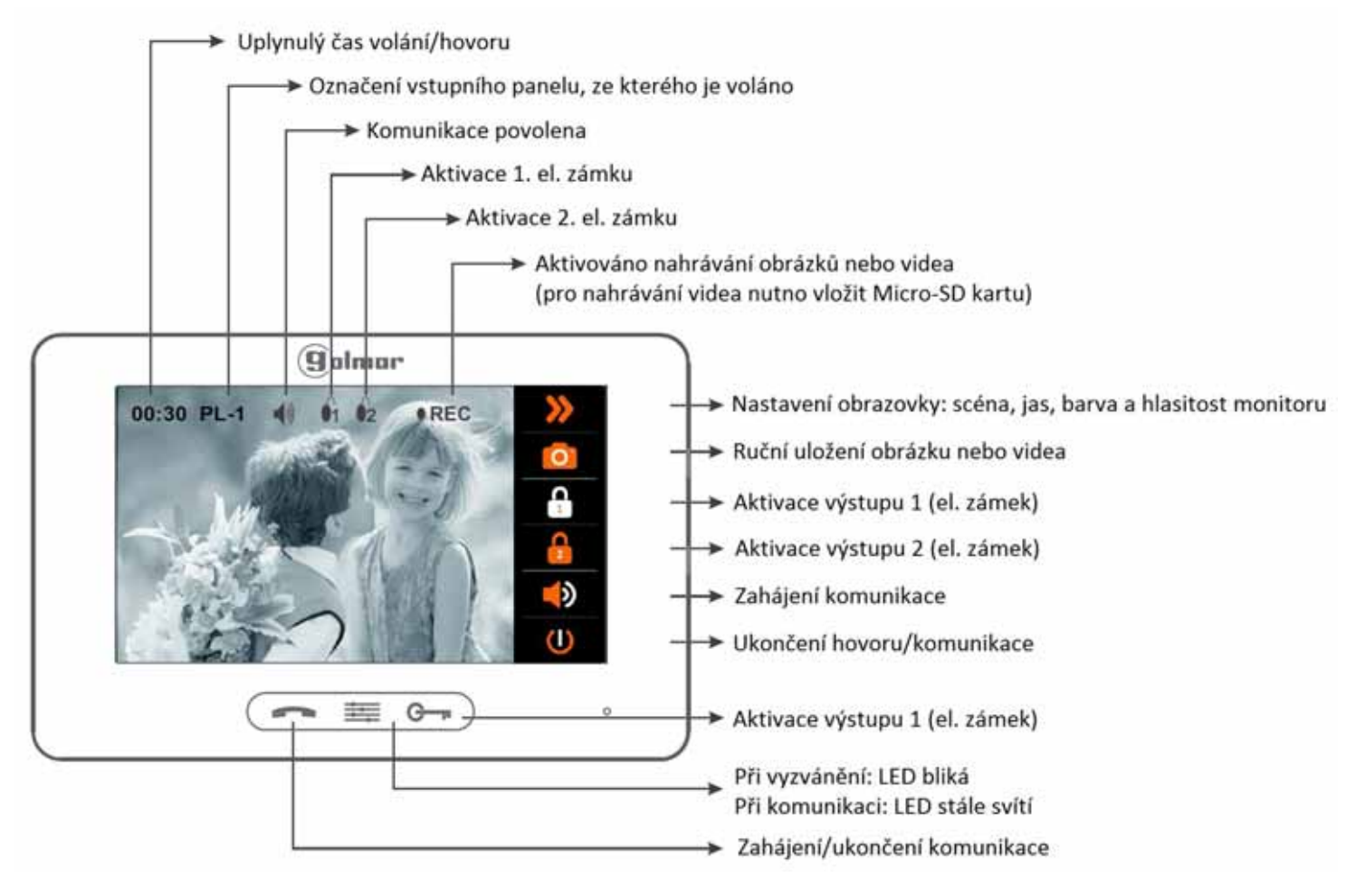

## *9.1. Přijetí hovoru ze vstupního tabla*

Při vyzvánění monitor přehrává nastavenou melodii (stavová LED bliká) a na obrazovce se objeví pohled z kamery tabla, aniž o tom návštěvník ví. Pokud není hovor vyzvednut, po 40 sekundách se vrátí do klidového režimu. Monitor automaticky uloží obrázek nebo video zmeškaného volání (pro video je nutno vložit Micro‐SD kartu).

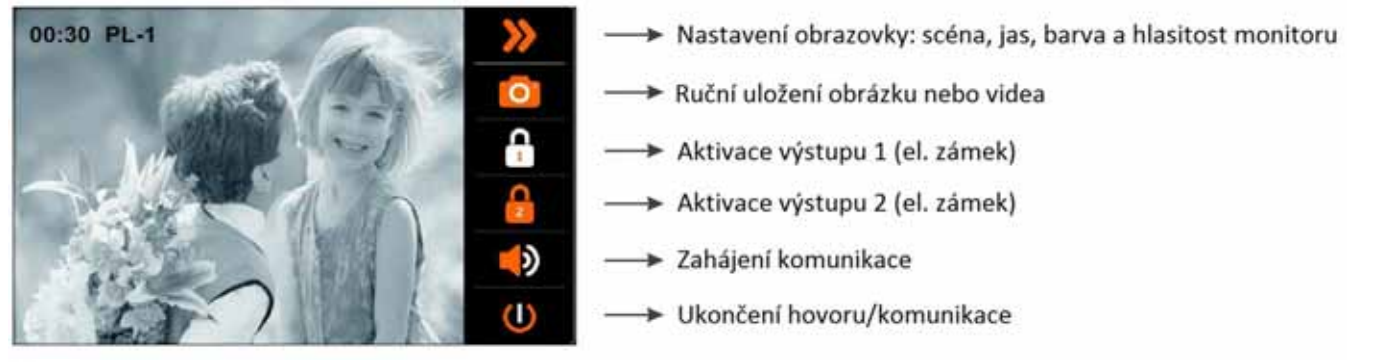

G Pro otevření dveří stiskněte tlačítko aktivace během zvonění nebo komuniace. Jeden stisk aktivuje el. zámek na 5 sekund.

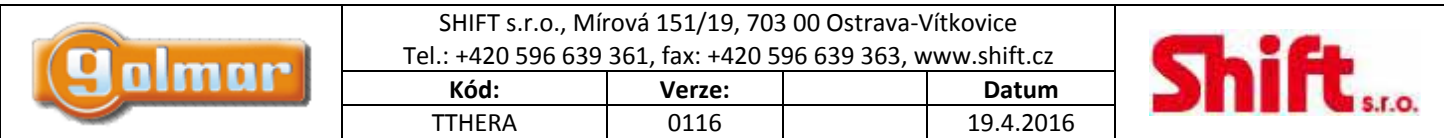

### *9.2. Nezodpovězené volání*

Při vyzvánění monitor přehrává nastavenou melodii (stavová LED bliká) a na obrazovce se objeví pohled z kamery tabla, aniž o tom návštěvník ví. Pokud není hovor vyzvednut, po 40 sekundách se vrátí do klidového režimu. Monitor automaticky uloží obrázek nebo video zmeškaného volání (pro video je nutno vložit Micro‐SD kartu).

Nezodpovězené volání bude indikováno pomalým blikáním LED kontrolky. Seznam zmeškaných volání lze prohlížet v menu "call log".

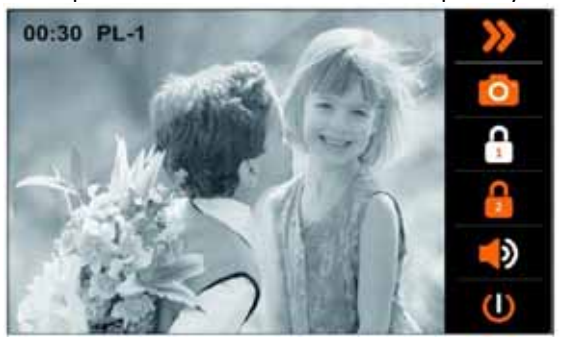

### *9.3. Ukončení volání na vstupním panelu*

Při vyzvánění monitor přehrává nastavenou melodii (stavová LED bliká) a na obrazovce se objeví pohled z kamery tabla, aniž o tom návštěvník ví. Monitor automaticky uloží obrázek nebo video zmeškaného volání (pro video je nutno vložit Micro‐SD kartu). Pro ukončení komunikace stiskněte tlačítko  $\mathbb O$  .

Pro otevření dveří stiskněte tlačítko **C**hěm zvonění nebo komunikace. Jeden stisk aktivuje el. zámek na 5 sekund. Pokud LED kontrolka pomalu bliká, upozorňuje na nezodpovězené volání. Seznam zmeškaných volání lze prohlížet v menu "call log".

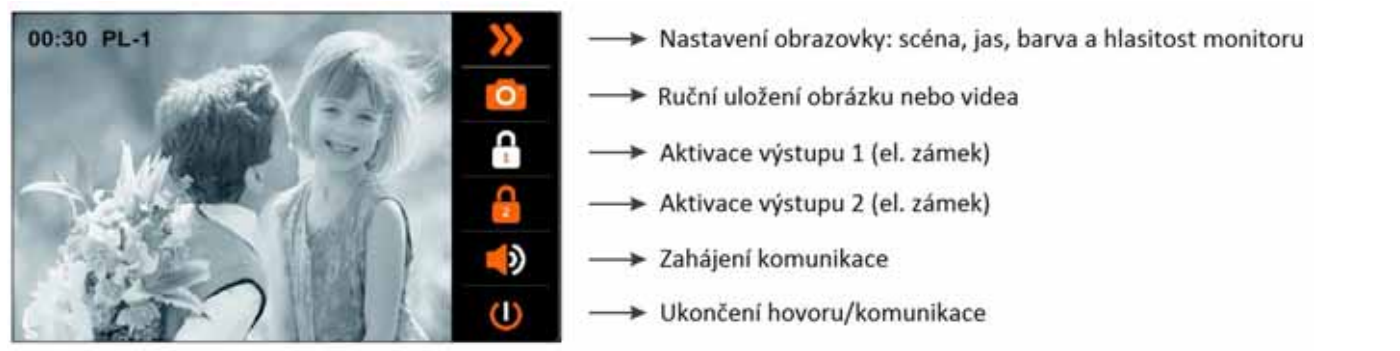

Pro otevření dveří stiskněte tlačítko aktivace během zvonění nebo komuniace. Jeden stisk aktivuje el. zámek na 5 sekund.

## *9.4. Přijetí hovoru ze vstupního panelu*

Při vyzvánění monitor přehrává nastavenou melodii (stavová LED bliká) a na obrazovce se objeví pohled z kamery tabla, aniž o tom návštěvník ví. Monitor automaticky uloží obrázek nebo video zmeškaného volání (pro video je nutno vložit Micro‐SD kartu). Pro přijetí hovoru stiskněte tlačítko .

Komunikace bude trvat maximálně minutu a půl, nebo bude ukončena opětovným stisknutím . .

Pro otevření dveří stiskněte tlačítko C<sub>ehr</sub> během zvonění nebo komuniace. Jeden stisk aktivuje el. zámek na 5 sekund.

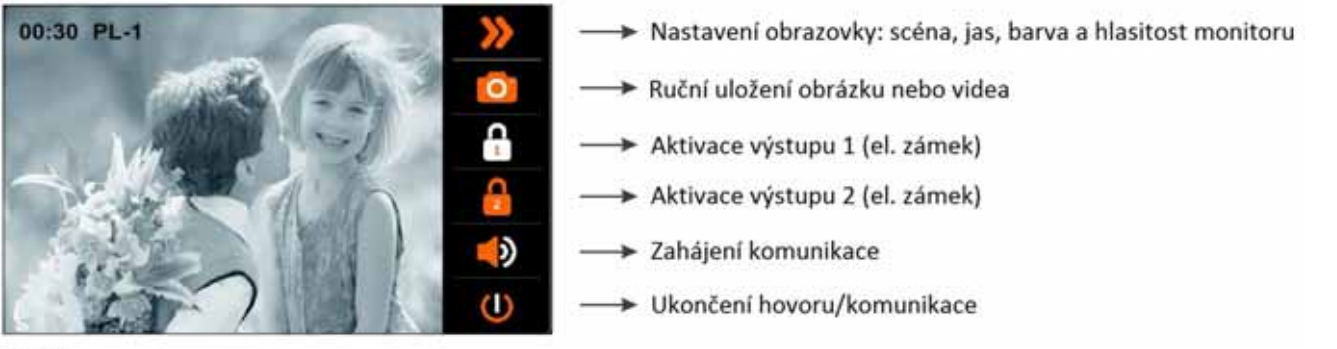

Zahájení/ukončení komunikace.

Pro otevření dveří stiskněte tlačítko aktivace během zvonění nebo komuniace. Jeden stisk aktivuje el. zámek na 5 sekund.

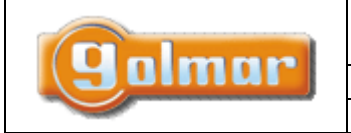

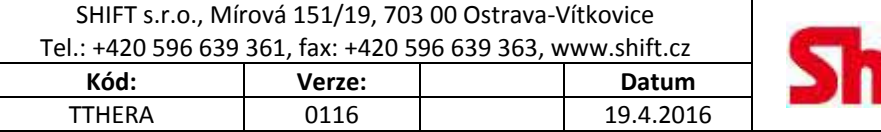

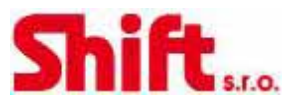

## *9.5. Menu nastavení obrazu a zvuku*

Pro přístup do menu nastavení musí být monitor v režimu komunikace nebo v režimu automatického zapnutí (pohled z kamery vstupního tabla). Poté stiskněte , přejdete na první obrazovku menu.

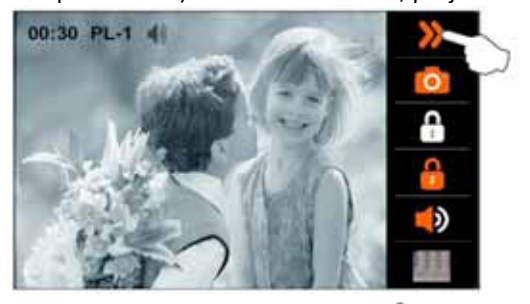

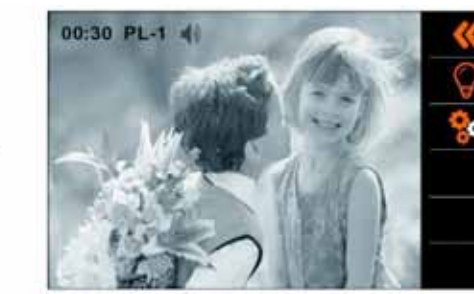

Pro nastavení scén stiskněte volbu . Objeví se následující obrazovka. Vyberte požadovanou scénu dotykem na příslušný symbol. Pro uložení a odchod z menu klepněte na obraz z kamery tabla, objeví se první obrazovka nastavení.

První obrazovka menu

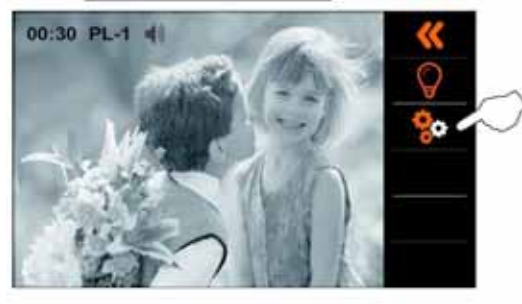

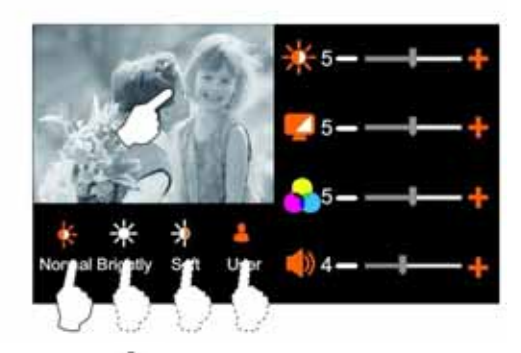

Pro vstup do menu nastavení jasu, kontrastu a barvy stiskněte volbu . Objeví se následující obrazovka. Stiskněte volbu + nebo – pro dosažení požadované hodnoty jednotlivých možností. Pro uložení a odchod z menu klepněte na obraz z kamery tabla, objeví se první obrazovka nastavení.

První obrazovka menu

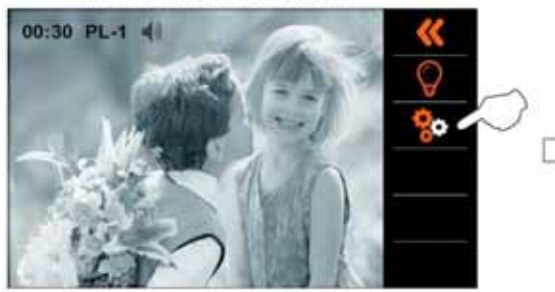

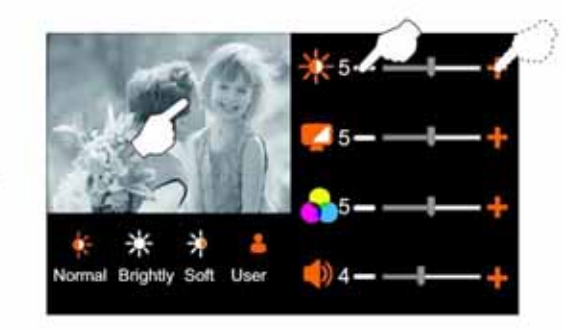

Pro vstup do menu nastavení zvuku stiskněte volbu . Objeví se následující obrazovka. Stiskněte volbu + nebo – pro dosažení požadované hodnoty zvuku u volby . Pro uložení a odchod z menu klepněte na obraze z kamery tabla, vrátíte se na první obrazovku. Pro opuštění menu nastavení stiskněte volbu .

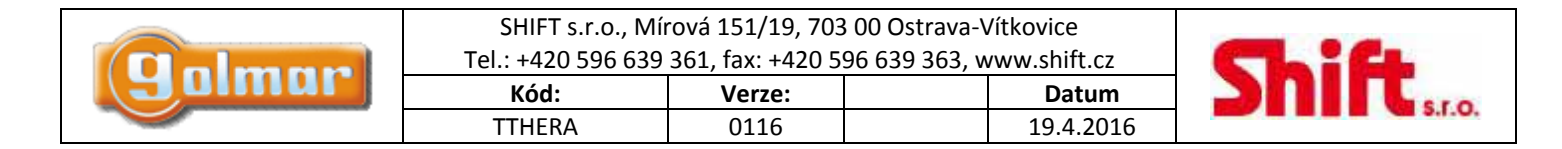

# **10. UŽIVATELSKÉ MENU**

Pro přístup do uživatelského menu musí být monitor v klidovém režimu. Menu vyvoláte dotykem na obrazovku, anebo stiskem prostředního tlačítka  $\equiv$ 

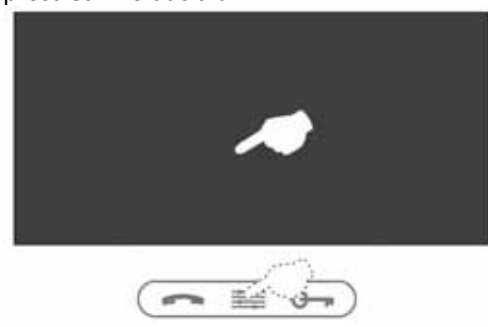

Zobrazí se hlavní obrazovka menu.

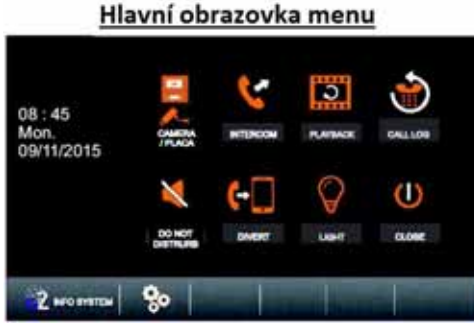

## *10.1. Zobrazení pohledu z kamery hlavního vstupního tabla*

Pro zobrazení pohledu z kamery stiskněte ikonu "Camera/door". Objeví se následující obrazovka. Stiskněte volbu "Door1".

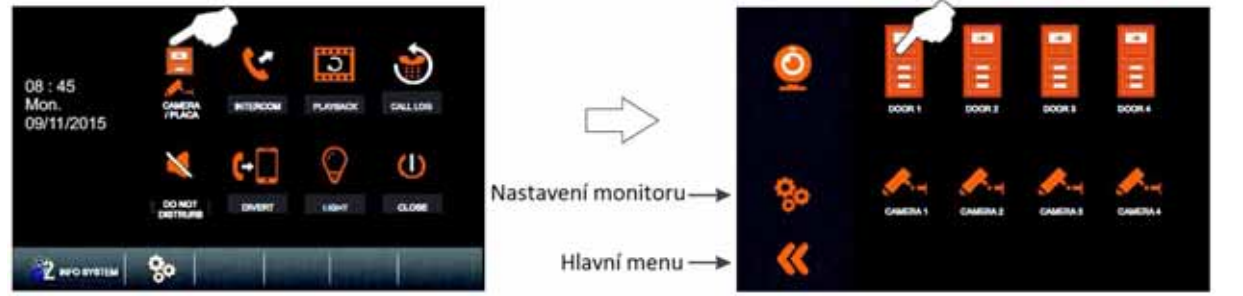

Následně se objeví pohled z kamery vybraného tabla s adresou 1. Na obrazovce se objeví označení panelu (PL‐1) a čas trvajícího spojení, které může trvat maximálně 30 sekund, nebo může být ukončeno stiskem ikony

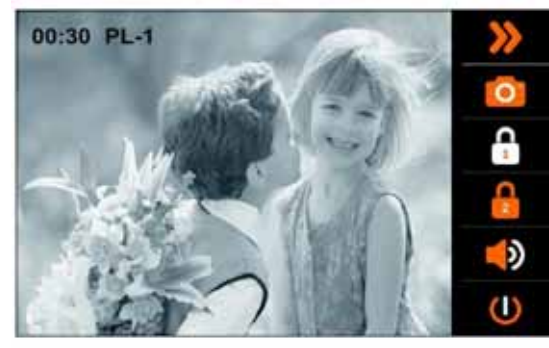

- Nastavení obrazovky: scéna, jas, barva a hlasitost monitoru
- > Ruční uložení obrázku nebo videa
- Aktivace výstupu 1 (el. zámek)
- Aktivace výstupu 2 (el. zámek)
- > Zahájení komunikace
- Ukončení hovoru/komunikace

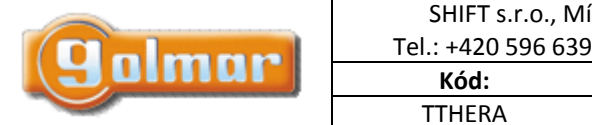

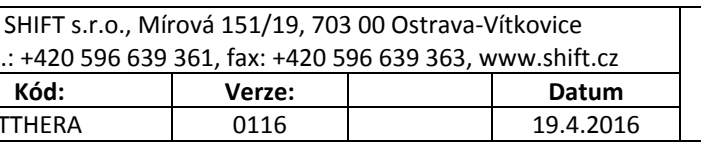

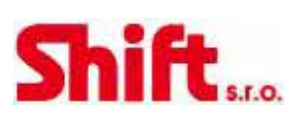

Pro uskutečnění audio a video komunikace s vybraným vstupním panelem stiskněte tlačítko

Na obrazovce se objeví symbol  $\Box$ ). Komunikace bude trvat maximálně 30 sekund, nebo může být ukončena opětovným stiskem tlačítka , nebo klepnutím na ikonu

Pro otevření dveří stiskněte tlačítko  $\mathbb{C}$  během zvonění nebo komunikace. Jeden stisk aktivuje el. zámek na 5 sekund.

Tento symbol je zobrazen pouze v případě režimu komunikace.

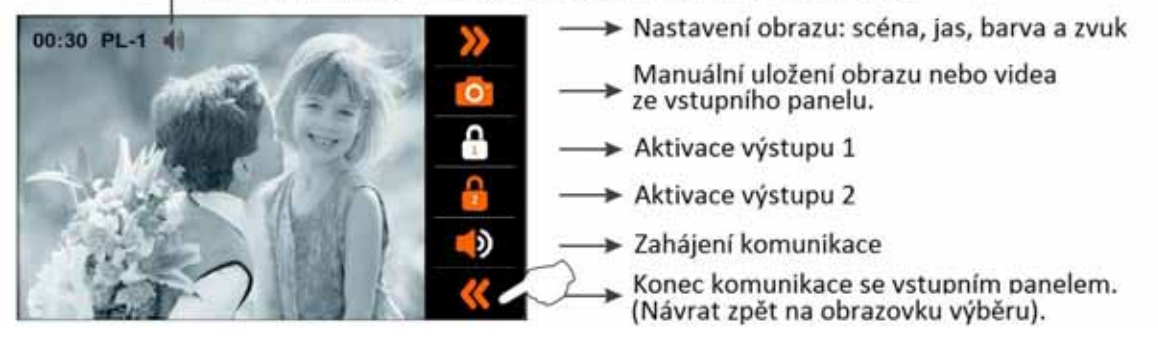

### *10.2. Zobrazení pohledu z kamer jednotlivých panelů*

Pro zobrazení pohledu z kamery jednoho ze vstupních panelů stiskněte ikonu "Camera/door". Objeví se následující obrazovka. Stiskněte ikonu požadovaného panelu, jehož obraz chcete sledovat.

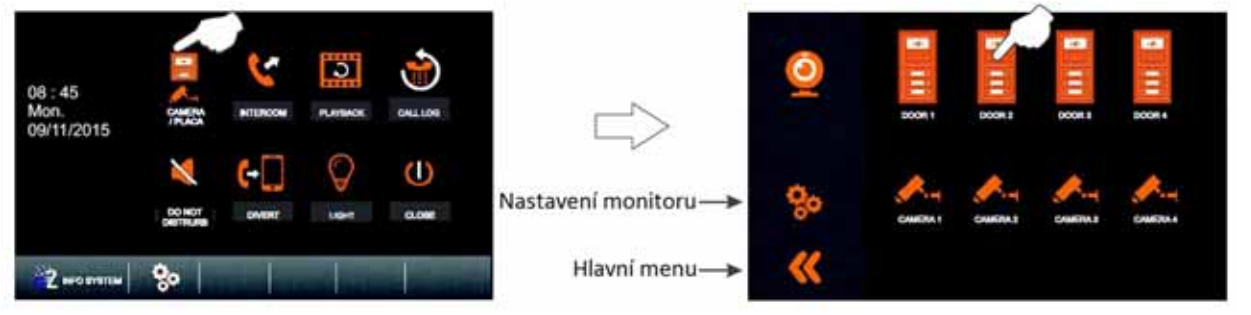

Následně se objeví pohled z kamery vybraného tabla, v tomto případě s adresou 2. Na obrazovce se objeví označení panelu (PL‐2) a čas trvajícího spojení, které může trvat maximálně 30 sekund, nebo může být ukončeno stiskem ikony .

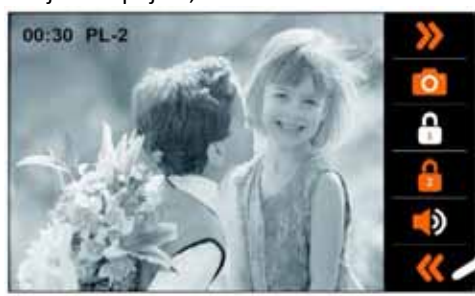

- > Nastavení obrazu: scéna, jas, barva a zvuk
- Manuální uložení obrazu nebo videa z panelu
- Aktivace výstupu 1 (el. zámek)
	- Aktiavce výstupu 2 (brána, 2. el. zámek...)
	- Zahájení komunikace
	- Ukončení automatického pohledu z kamery tabla (Návrat na předchozí obrazovku výběru).

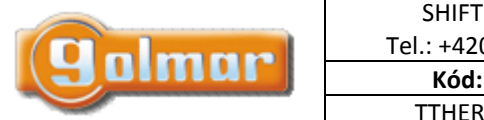

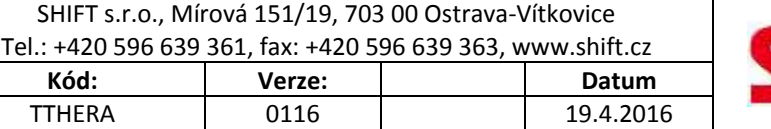

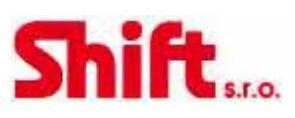

Pro uskutečnění audio a video komunikace s vybraným vstupním panelem stiskněte tlačítko

Na obrazovce se objeví symbol  $\Box$ ). Komunikace bude trvat maximálně 30 sekund, nebo může být ukončena opětovným stiskem tlačítka , nebo klepnutím na ikonu

Pro otevření dveří stiskněte tlačítko  $\mathbb{C}$  během zvonění nebo komunikace. Jeden stisk aktivuje el. zámek na 5 sekund.

Tento symbol je zobrazen pouze v případě režimu komunikace.

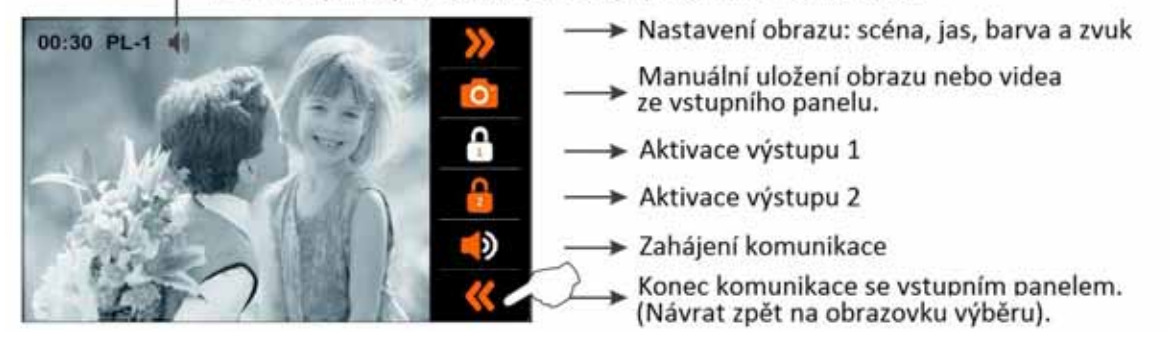

## *10.3. Zobrazení pohledu z kamery (vyžadován modul D-CAM-GB2)*

Pro zobrazení pohledu z jedné z kamer stiskněte ikonu "Camera/door". Objeví se následující obrazovka. Stiskněte ikonu požadované kamery, jejíž obraz chcete sledovat.

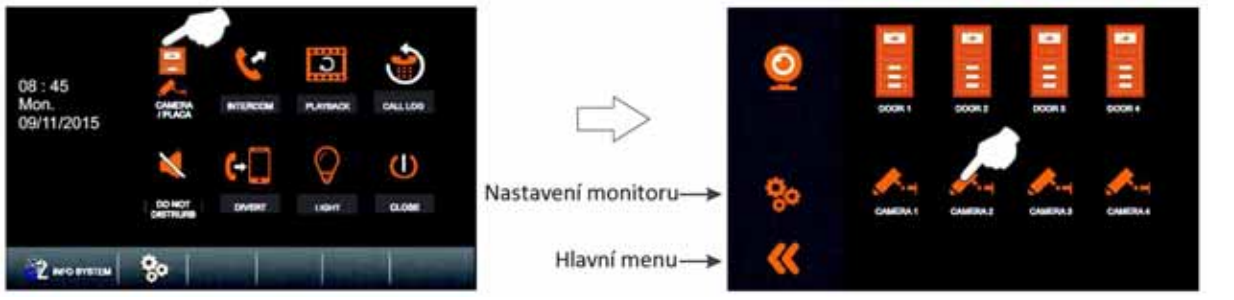

Následně se objeví pohled z vybrané kamery, v tomto případě s adresou 2. Na obrazovce se objeví označení panelu (CM‐2) a čas

trvajícího spojení, které může trvat maximálně 30 sekund, nebo může být ukončeno stiskem ikony .

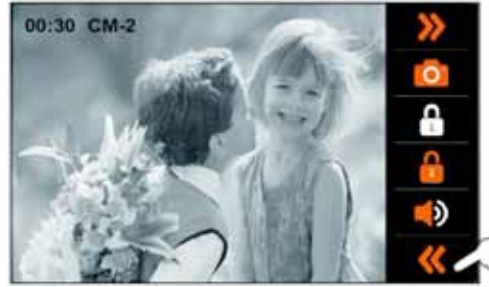

- > Nastavení obrazu: scéna, jas, barva a zvuk
- » Manuální uložení obrazu nebo videa
- > Aktivace výstupu 1
- > Aktivace výstupu 2
- > Zahájení komunikace
- > Ukončení pohledu z kamery (návrat na předchozí obrazovku výběru)

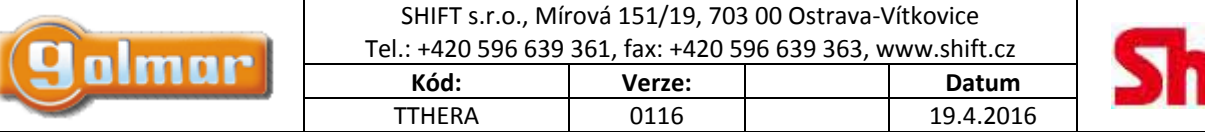

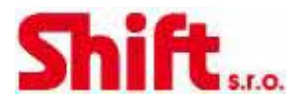

## *10.4. Funkce interkomu (vnitřní přenos)*

Pro přístup k funkci interkomu stiskněte volbu "Intercom". Objeví se následující obrazovka. Stiskněte volbu pro vnitřní přenos "Inner Broadcast".

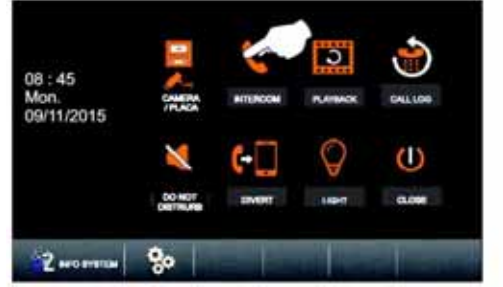

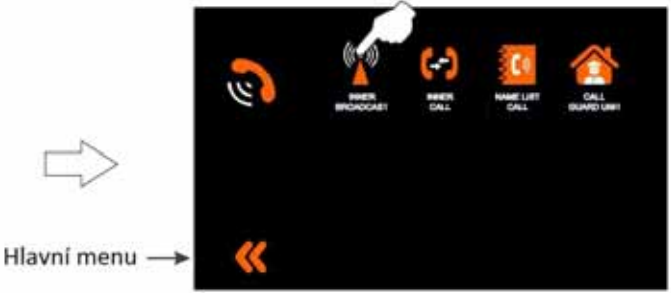

Monitor, na kterém je prováděna funkce vydá tón pro indikaci, že vnitřní přenos je aktivní, a bude zobrazena následující obrazovka (ostatní monitory nebudou zobrazovat komunikační obrazovku). Nyní je možné hovořit a poslouchat ostatní monitory v bytě. Toto je možné z každého z monitorů instalovaných v jednom bytě. Komunikace může trvat jednu a půl minuty, nebo lze ukončit stiskem ikony  $\mathbb O$  na monitoru, který aktivoval tuto funkci.

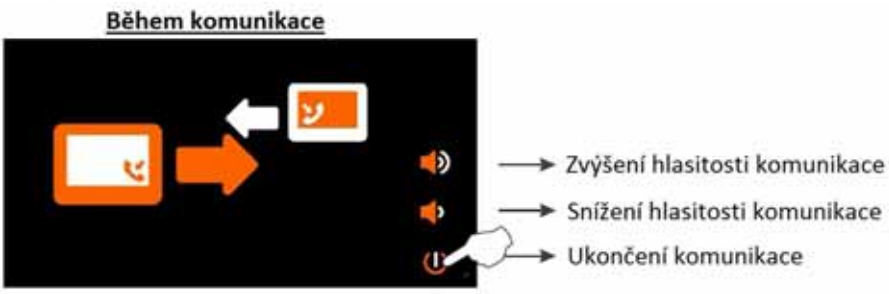

Pokud v průběhu vnitřní komunikace dojde k volání ze vstupního tabla, interkom bude zrušen. Monitor(y) bude vyzvánět a na displeji (nadřízeného – master monitoru) se zobrazí pohled z kamery vstupního tabla. Pro uskutečnění komunikace stiskněte tlačítko – na jakémkoliv monitoru, který vyzvání.

Pokud v průběhu vnitřní komunikace dojde k volání z monitoru jiného bytu, interkom bude zrušen. Monitor(y) bude vyzvánět a na displeji se zobrazí adresa monitoru, ze kterého je voláno.

## *10.5. Funkce interkomu v rámci jednoho bytu*

Pro přístup k funkci interkomu mezi monitory jednoho bytu stiskněte volbu "Intercom". Následně se objeví následující obrazovka. Stiskněte volbu "Inner call" (vnitřní volání).

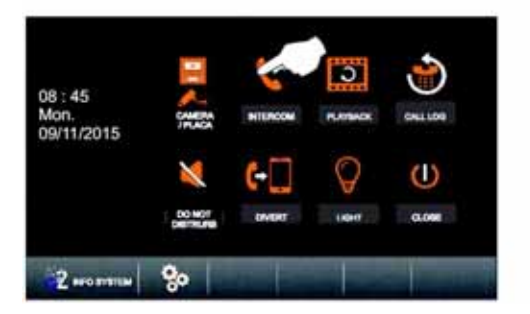

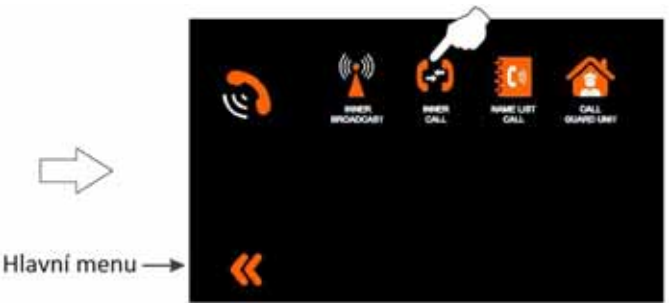

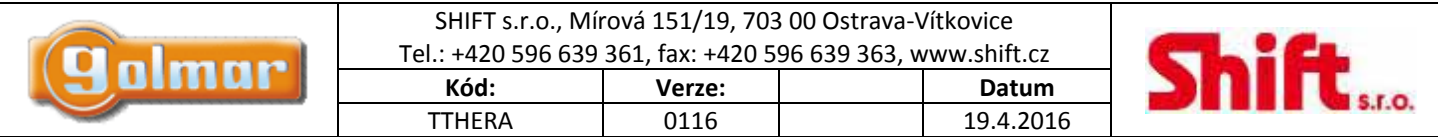

Objeví se následující obrazovka a ostatní monitory v bytě budou vydávat příslušný vyzváněcí tón (tón interkomu). V případě nevyzvednutí hovoru na kterémkoliv monitoru dojde po 40 sekundách ke zrušení volání. Interkom. volání lze také ukončit stiskem  $ik$ <sub>ony</sub>

### Vytvoření interkom. volání

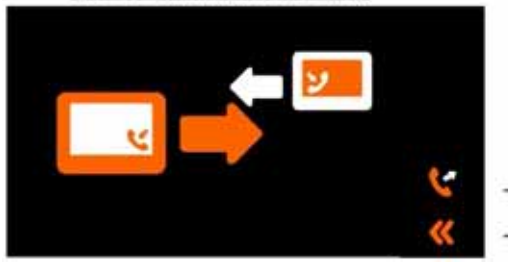

- > Opakování volání
- > Ukončení volání a návrat na předchozí obrazovku

### Stiskněte tlačítko nebo volbu pro přijetí hovoru a navázání komunikace. Pro odmítnutí stiskněte volbu  $\mathbb O$ . Přijetí interkom. hovoru

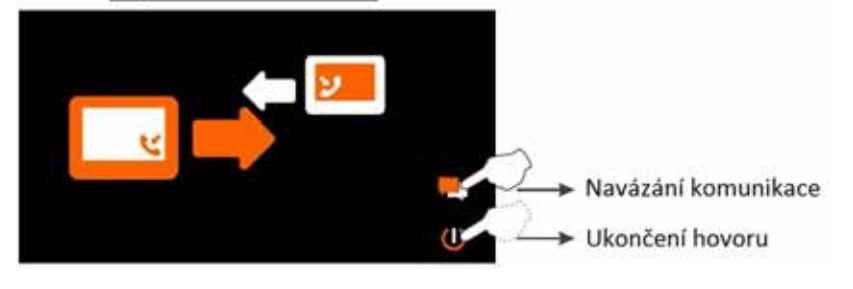

Jestliže hovor vyzvednut, komunikace může trvat maximálně jednu a půl minuty, nebo může být ukončena stiskem volby  $\mathbb O$ . Během komunikace

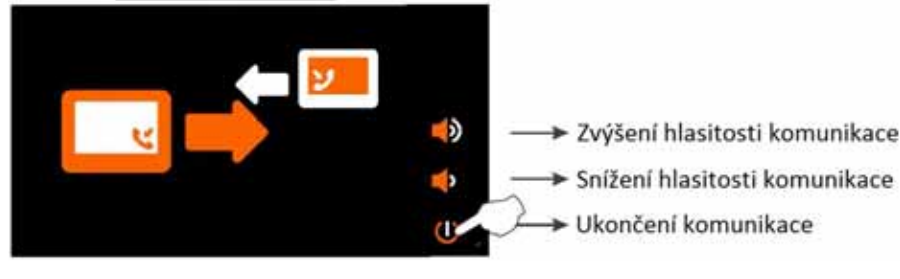

Pokud v průběhu interkomu dojde k volání ze vstupního tabla, bude zrušen. Monitor(y) bude vyzvánět a na displeji (nadřízeného – master monitoru) se zobrazí pohled z kamery vstupního tabla. Pro uskutečnění komunikace stiskněte tlačítko na jakémkoliv monitoru, který vyzvání.

Pokud v průběhu interkomu dojde k volání z monitoru jiného bytu, bude zrušen. Monitor(y) bude vyzvánět a na displeji se zobrazí adresa monitoru, ze kterého je voláno.

## *10.6. Funkce interkomu mezi jednotlivými byty*

Pro přístup k funkci interkomu mezi monitory dvou bytů stiskněte volbu "Intercom". Následně se objeví následující obrazovka. Stiskněte volbu "Name List Call".

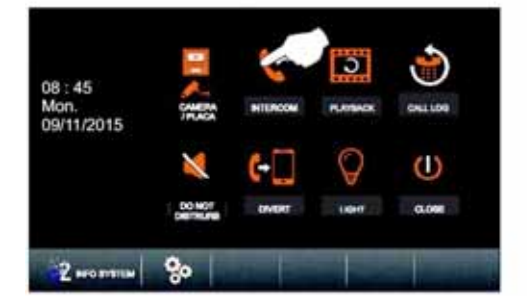

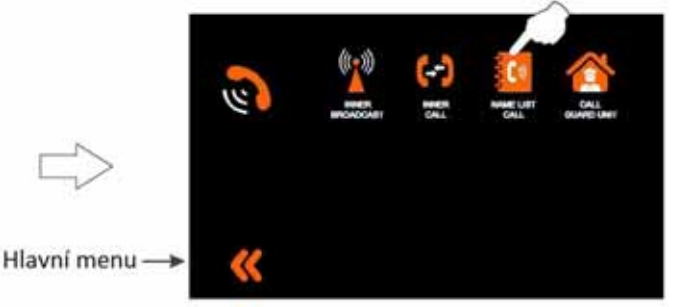

Strana 16 (celkem 33)

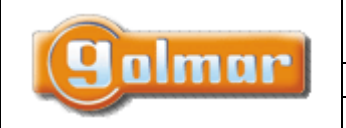

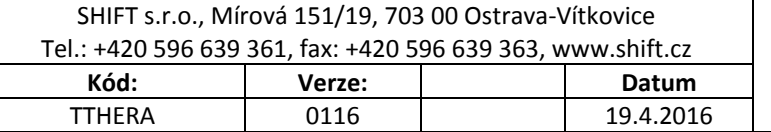

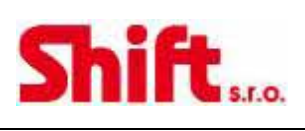

Bude zobrazena následující obrazovka s výběrem bytů. Stiskněte byt, který má být volán. Potom stiskněte volbu . Obrazovka s výběrem bytů

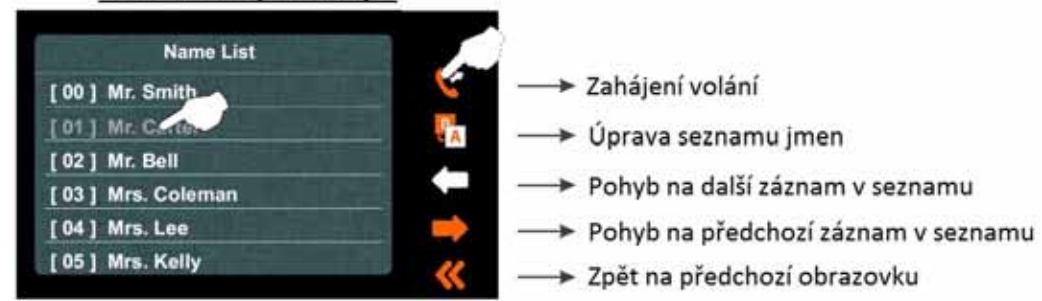

Objeví se následující obrazovka s informací adresy a jména bytu, který je volán. Nyní volaný monitor vyzvání příslušnou melodií a zobrazí se adresa a jméno monitoru, ze kterého pochází interkom. volání. Pokud není hovor vyzvednut do 40 sekund, volání bude ukončeno. Volání lze také zrušit stiskem volby .

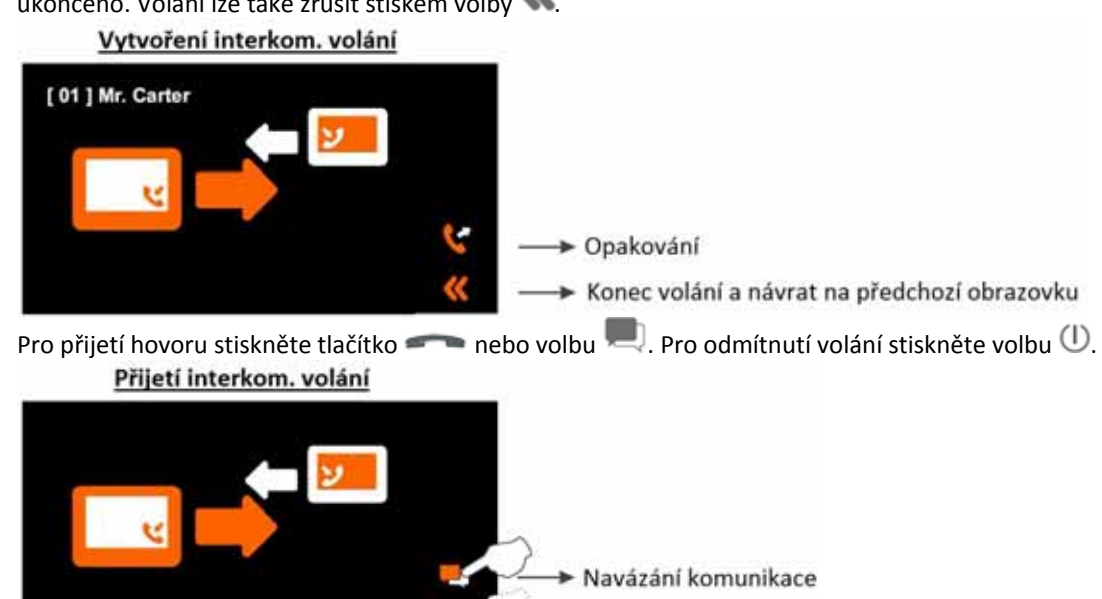

+ Ukončení volání

Jestliže hovor vyzvednut, komunikace může trvat maximálně jednu a půl minuty, nebo může být ukončena stiskem volby  $\mathbb O$ . Během komunikace

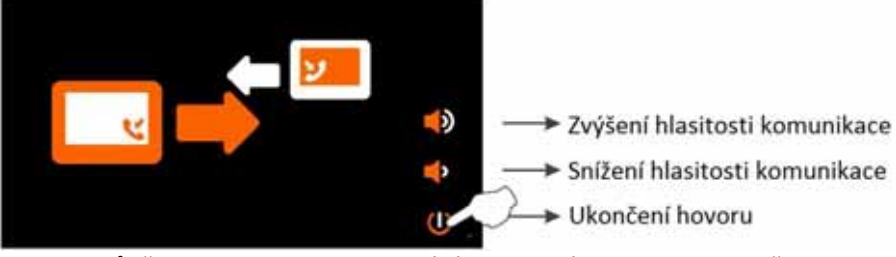

Pokud v průběhu interkomu dojde k volání ze vstupního tabla, bude zrušen. Monitor(y) bude vyzvánět a na displeji (nadřízeného – master monitoru) se zobrazí pohled z kamery vstupního tabla. Pro uskutečnění komunikace stiskněte tlačítko na jakémkoliv monitoru, který vyzvání.

Pokud v průběhu interkomu dojde k volání z monitoru jiného bytu, bude zrušen. Monitor(y) bude vyzvánět a na displeji se zobrazí adresa monitoru, ze kterého je voláno.

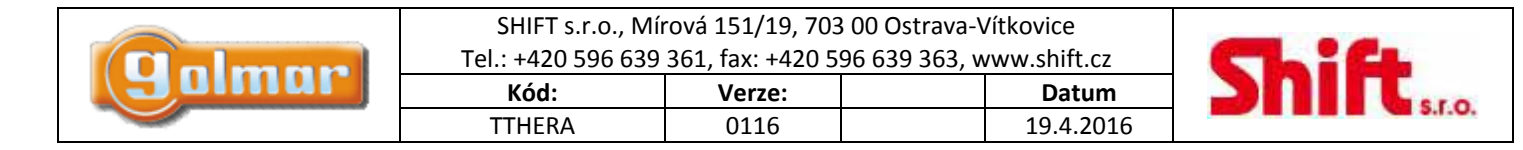

### *10.7. Volání na dohledový monitor (portýr)*

Jestliže se v instalaci nachází dohledový monitor (ústředna portýra), pro volání na tento monitor stiskněte volbu "Intercom". Objeví se následující obrazovka. Stiskněte volbu "Call Guard Unit".

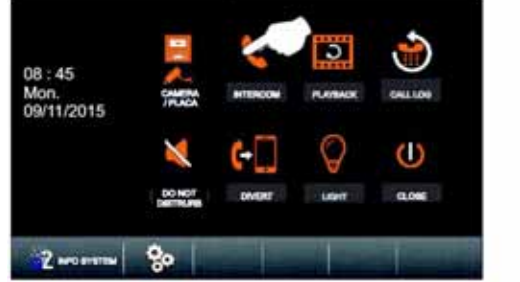

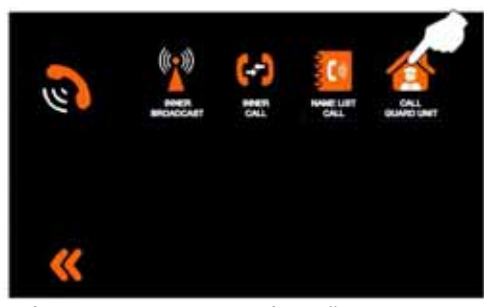

Objeví se následující obrazovka a monitor vyzvání nastavenou melodií. Na displeji se zobrazí "GU" s adresou dohledového monitoru, který je volán. Pokud není hovor vyzvednut do 40 sekund, volání bude ukončeno. Volání lze také zrušit stiskem volby

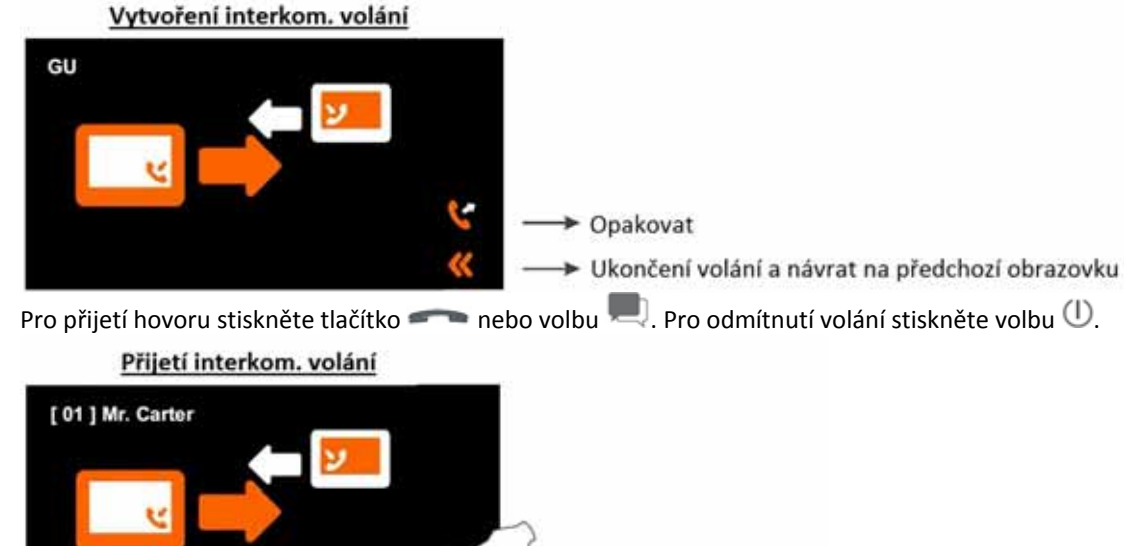

Jestliže hovor vyzvednut, komunikace může trvat maximálně jednu a půl minuty, nebo může být ukončena stiskem volby  $\mathbb O$ . Během komunikace

Navázání komunikace

→ Ukončení volání

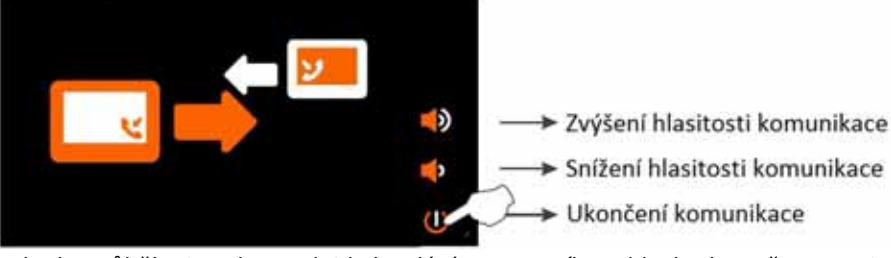

Pokud v průběhu interkomu dojde k volání ze vstupního tabla, bude zrušen. Monitor(y) bude vyzvánět a na displeji (nadřízeného – master monitoru) se zobrazí pohled z kamery vstupního tabla. Pro uskutečnění komunikace stiskněte tlačítko na jakémkoliv monitoru, který vyzvání.

Pokud v průběhu interkomu dojde k volání z monitoru jiného bytu, bude zrušen. Monitor(y) bude vyzvánět a na displeji se zobrazí adresa monitoru, ze kterého je voláno.

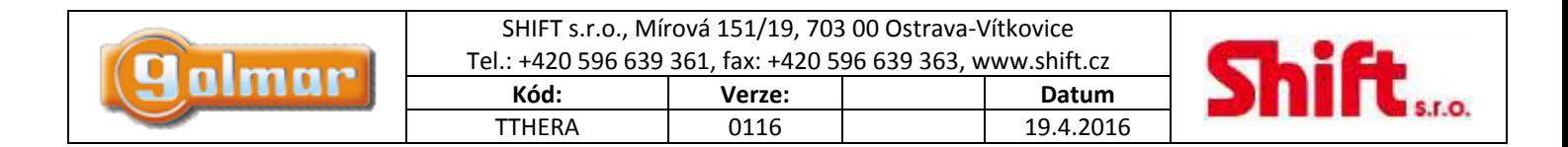

### *10.8. Prohlížení a mazání uložených záznamů*

**Poznámka:** V základním provedení monitor THERA umožňuje ukládání obrázků ze vstupního tabla. Po vložení Micro‐SD paměťové karty monitor ukládá video záznamy.

Pro zobrazení obrázků a videí ze vstupního panelu stiskněte volbu "Playback". Objeví se následující obrazovka. Pomocí stisku volby a vyberte požadovaný záznam. Jestliže je instalována paměťová karta, monitor ukládá videa o délce 10 sekund. Pro zastavení a prohlížení stiskněte volbu  $\blacksquare$ .

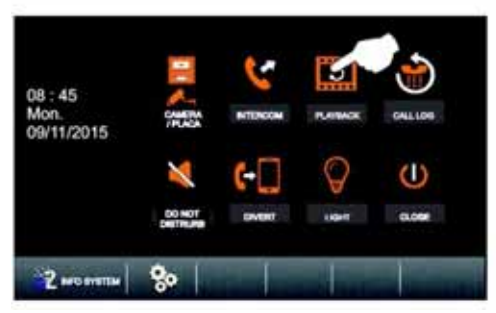

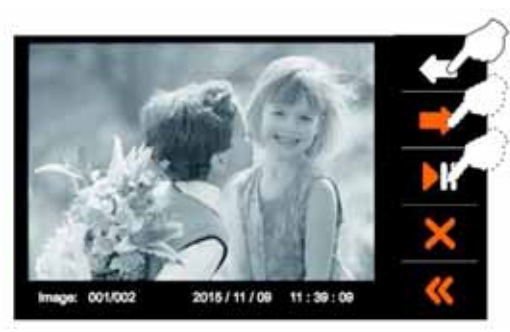

Pro smazání vyberte požadovaný záznam pomocí a a a stiskněte volbu . Objeví se následující obrazovka. Pro potvrzení smazání záznamu stiskněte volbu  $\widehat{\mathbf{u}}$  nebo stiskněte  $\mathbf{K}$  pro zrušení mazání a návrat na předchozí obrazovku.

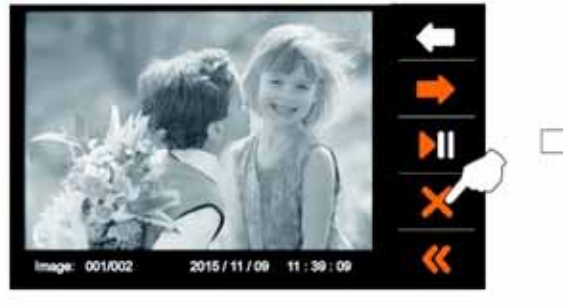

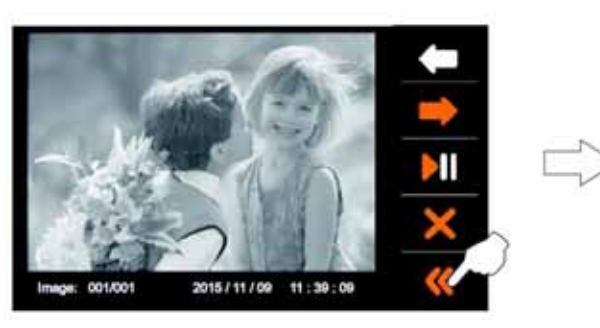

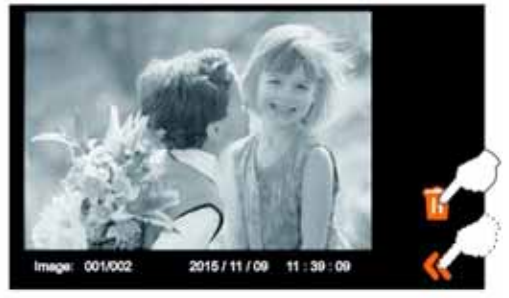

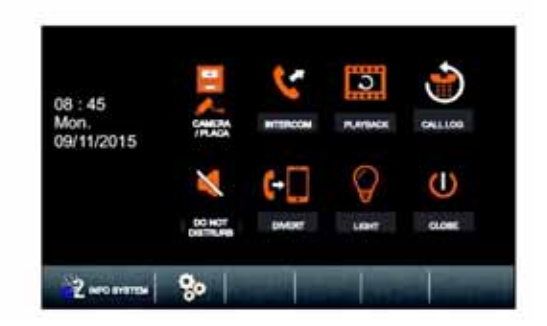

## *10.9. Prohlížení záznamů volání*

Pro vstup do funkce prohlížení stiskněte "Call log". Objeví se následující obrazovka.

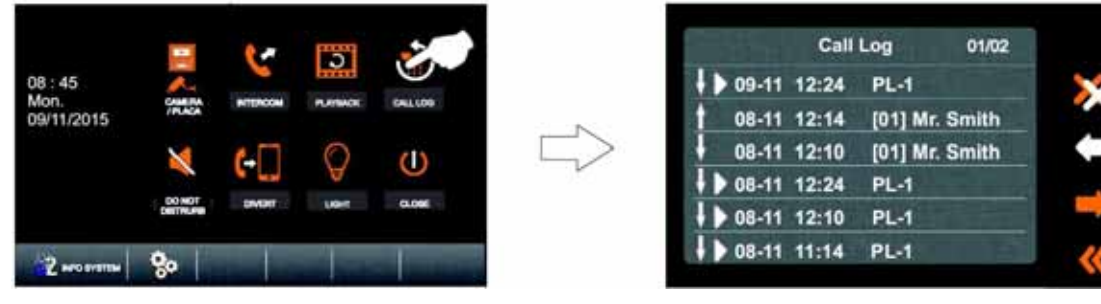

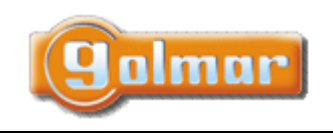

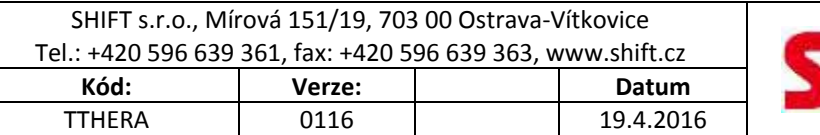

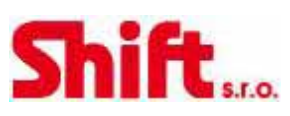

#### **Popis obrazovky výpisu volání**

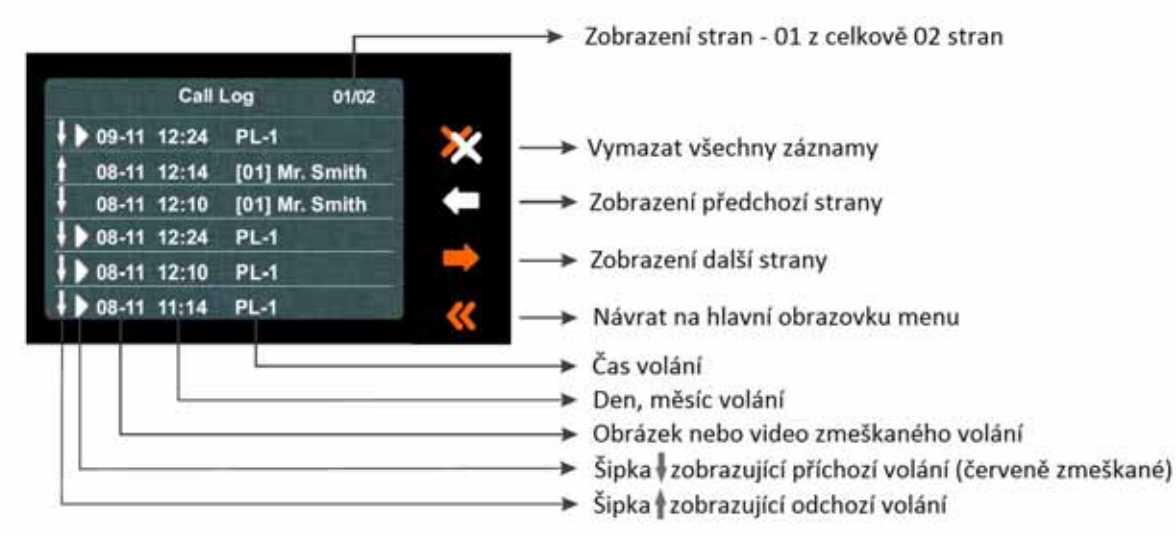

#### **Při stisknutí jednotlivého záznamu volání ze vstupního tabla**

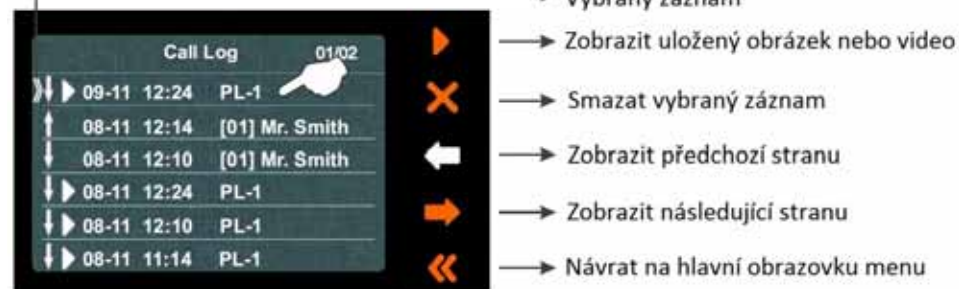

### **Při stisknutí záznamu interkom. volání**

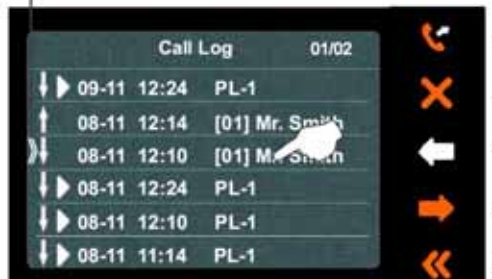

→ Vybraný záznam

 $\bullet$  Ushron's stroom

- Volat byt, jehož záznam je označen
- > Smazat vybraný záznam
- > Zobrazit předchozí stranu
- > Zobrazit následující stranu
- Návrat na hlavní obrazovku menu

### *10.10. Režim nerušit*

Pro přístup k funkci nerušit stiskněte volbu . Objeví se následující obrazovka.

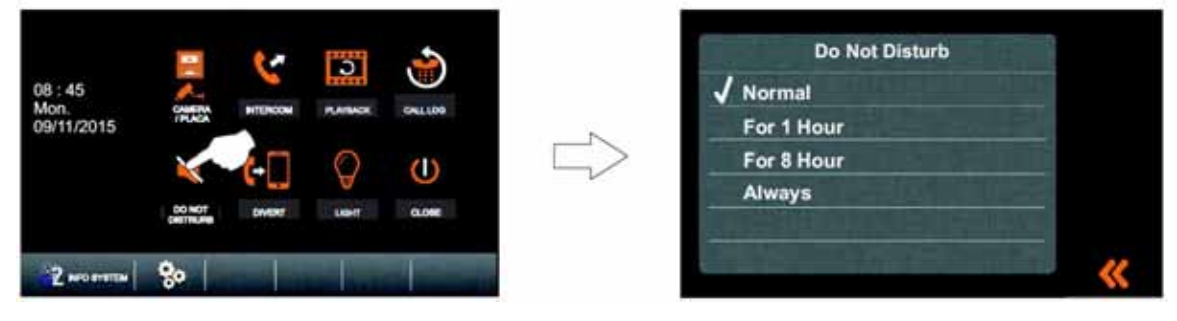

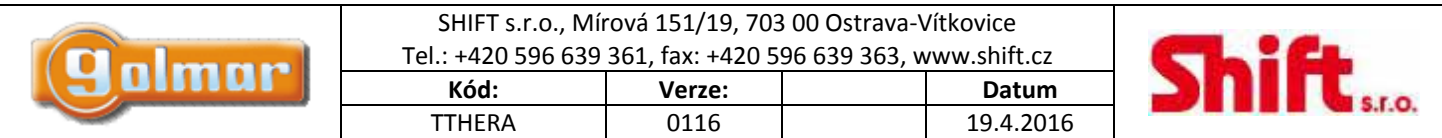

Pro aktivaci režimu nerušit stiskněte volbu "Always" (vždy). U zvoleného výběru bude zobrazena ikona va na displeji bude zobrazen symbol  $\mathbb{R}$ -indikace aktivovaného tichého režimu. Monitor nyní nebude přijímat interkom. volání, ani volání ze vstupního tabla. Pro deaktivaci funkce zadejte volbu "Normal" a ikona  $\blacktriangleright$ iiž nebude zobrazována.

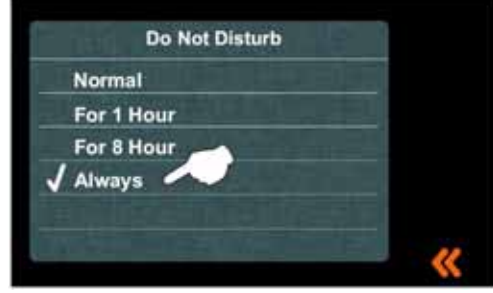

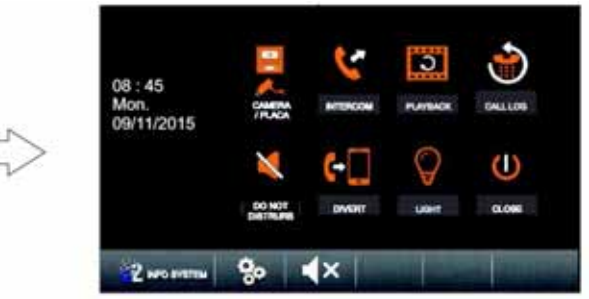

Pro aktivaci režimu na 1 hodinu nerušit stiskněte volbu "For 1 Hour". U zvoleného výběru bude zobrazena ikona va na displeji bude zobrazen symbol ‐ indikace aktivovaného tichého režimu a bude zobrazen zbývající čas do vypnutí funkce. Monitor nyní nebude přijímat interkom. volání, ani volání ze vstupního tabla. Tichý režim bude aktivní jednu hodinu, anebo může být zrušen zadáním volby "Normal" a ikona  $\blacktriangleleft$  iiž nebude zobrazována.

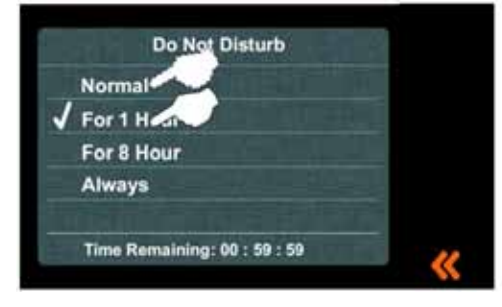

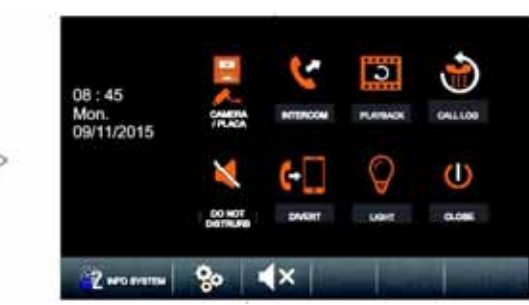

Pro aktivaci režimu na 8 hodin nerušit stiskněte volbu "For 8 Hour". U zvoleného výběru bude zobrazena ikona  $\bullet$  a na displeji bude zobrazen symbol ‐ indikace aktivovaného tichého režimu a bude zobrazen zbývající čas do vypnutí funkce. Monitor nyní nebude přijímat interkom. volání, ani volání ze vstupního tabla. Tichý režim bude aktivní osm hodin, anebo může být zrušen zadáním volby "Normal" a ikona  $\blacktriangleleft \times$  již nebude zobrazována.

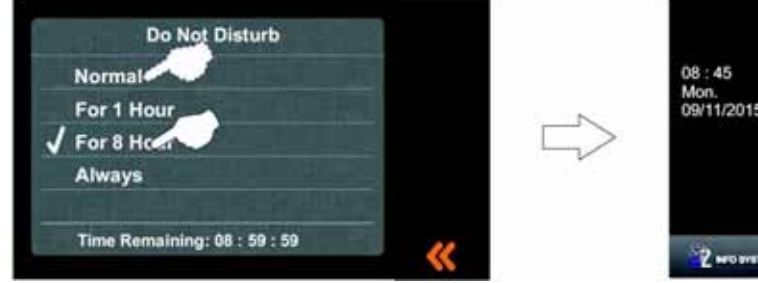

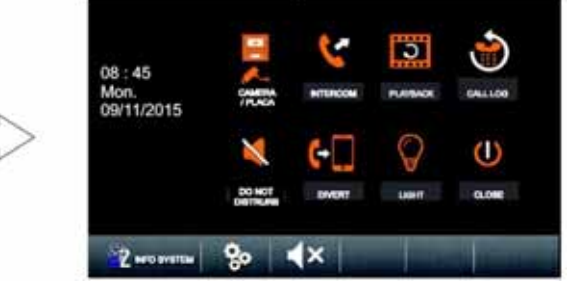

## *10.11. Režim přesměrování volání (vyžadován modul GSM-GB2)*

Pro přístup k funkcím přesměrování stiskněte volbu "Divert". Objeví se následující obrazovka. Stiskněte volbu 1), 2) nebo 3) pro zadání (úpravu) telefonního čísla, na které má být volání přesměrováno.

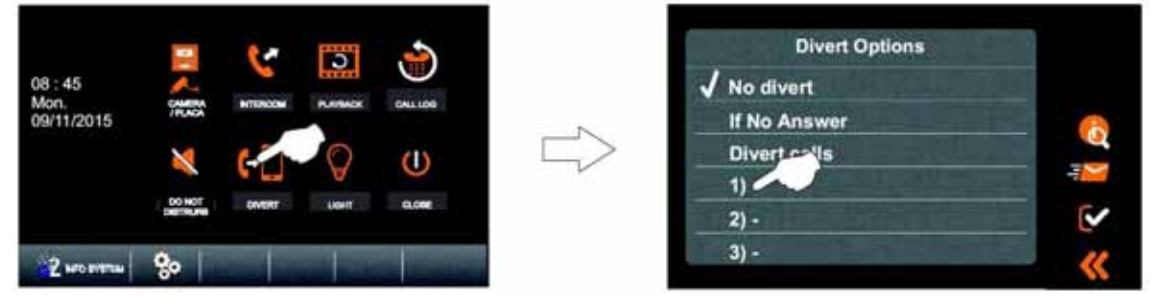

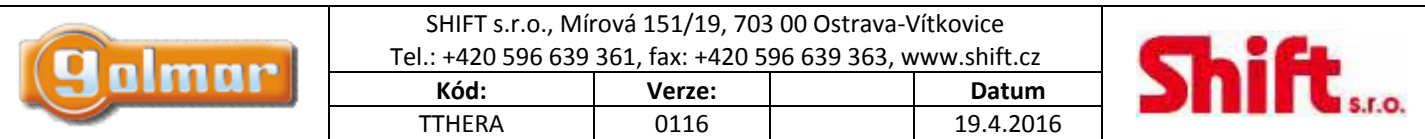

Objeví se následující obrazovka. Zadejte telefonní číslo, na který má být volání přesměrováno, pro uložení stiskněte volbu "OK" a na obrazovce stiskněte ikonu  $\heartsuit$ . Pro odchod z nastavení stiskněte symbol  $\heartsuit$ . Pro odchod bez uložení změn stiskněte symbol  $\heartsuit$  a na následující obrazovce symbol . Postupujte stejně pro zadání druhého a třetího telefonního čísla.

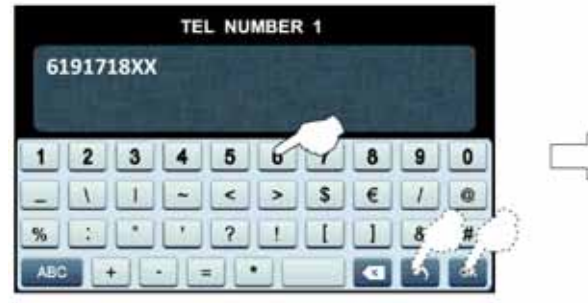

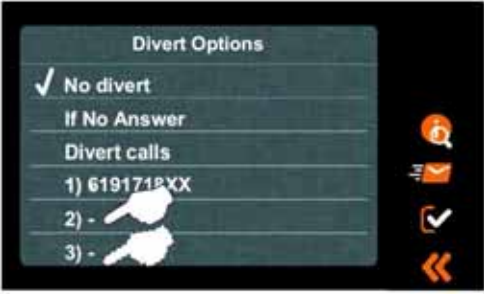

Následující obrazovka informuje o nastavených telefonních číslech pro přesměrování volání. Vyberte možnost přesměrování, označení volby bude indikováno symbolem  $\blacklozenge$  a na monitoru se zobrazí ikona  $\blacklozenge$  pro informaci, že hovory jsou přesměrovány. Pro deaktivaci přesměrování zadejte volbu "No Divert" a symbol se již na hlavní obrazovce nebude zobrazovat.

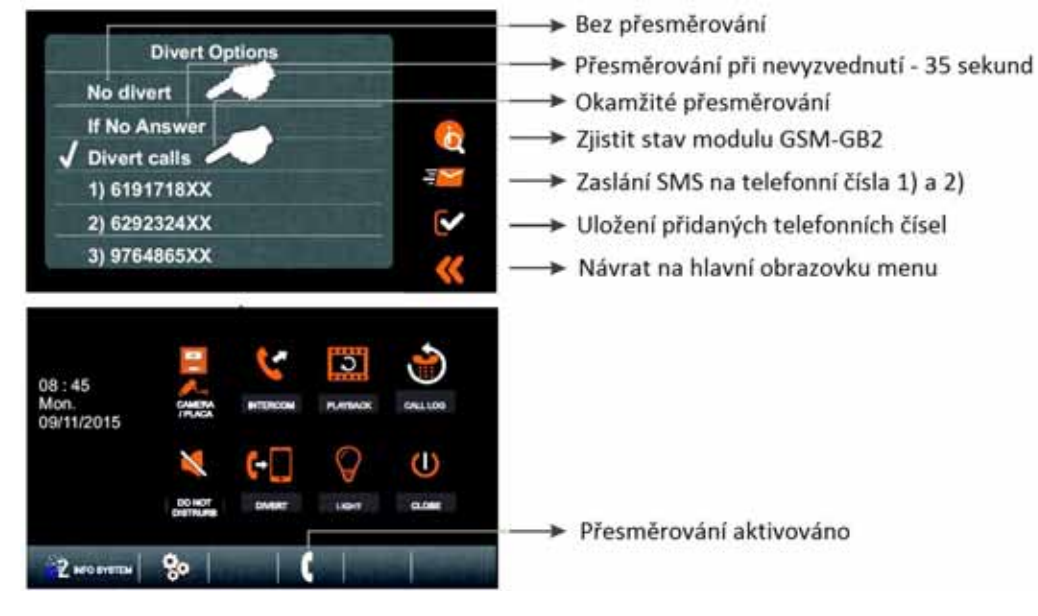

## *10.12. Odchod z uživatelského menu*

Pro odchod z uživatelského menu stiskněte symbol  $\mathbb O$ .

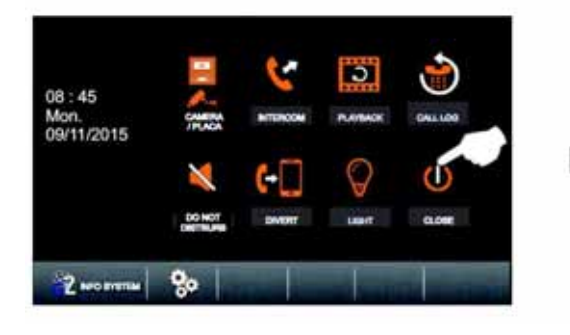

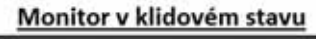

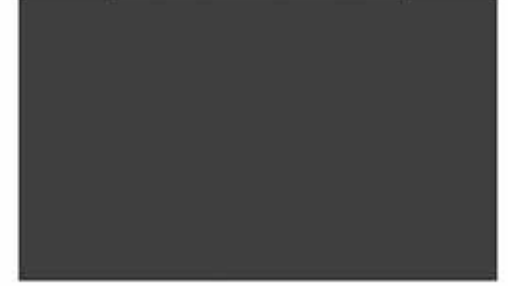

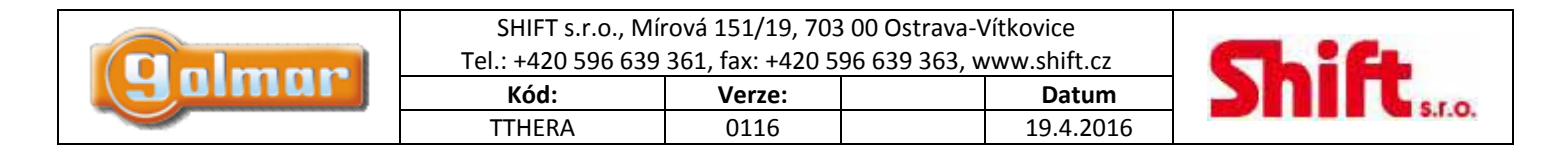

# **11. NASTAVENÍ**

Pro vstup do menu nastavení stiskněte symbol  $\sim$  . Objeví se následující obrazovka.

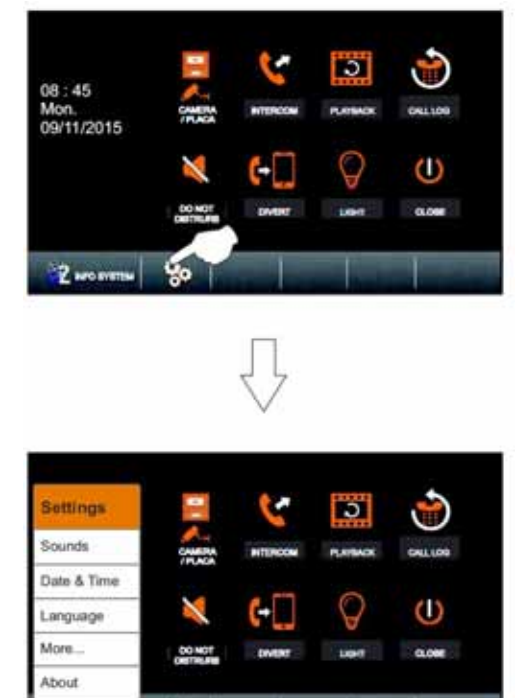

### *11.1. Nastavení vyzvánění a hlasitosti*

Stiskněte volbu "Sounds", objeví se následující obrazovka s výběrem možností a továrním nastavením: ‐ Door ringtone – 19 (vyzváněcí melodie ze vstupního panelu)

- ‐ Intercom 01 (vyzváněcí melodie interkomu)
- ‐ Door bell 03 (vyzváněcí melodie dveřního zvonku)
- ‐ Alert 04 (tóny upozornění)

Home

- ‐ Volume day 06 (hlasitost zvonění den)
- ‐ Volume night 03 (hlasitost zvonění noc)

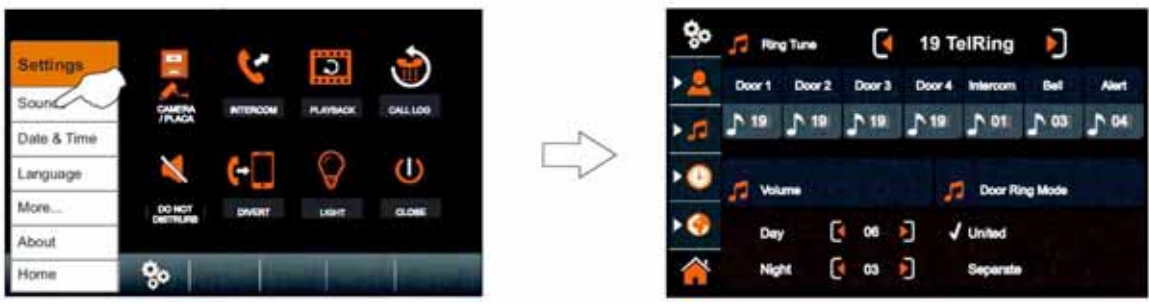

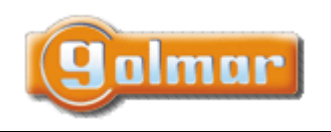

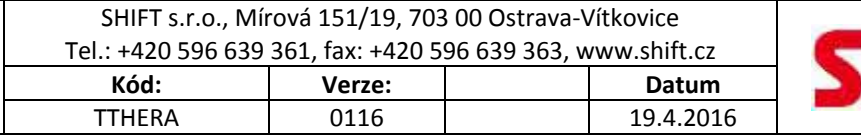

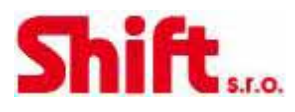

Pro změnu vyzváněcích tónů stiskněte volbu "Door 1" (Vstupní panel 1) a šipkou nebo vyberte požadovanou melodii. Postupujte stejně pro změnu ostatních typů zvonění. Jednotný vyzváněcí tón pro všechny typy zvonění nastavíte zatrhnutím volby "United". Zatržením "Separate" nastavíte odlišnou melodii pro každý typ zvonění.

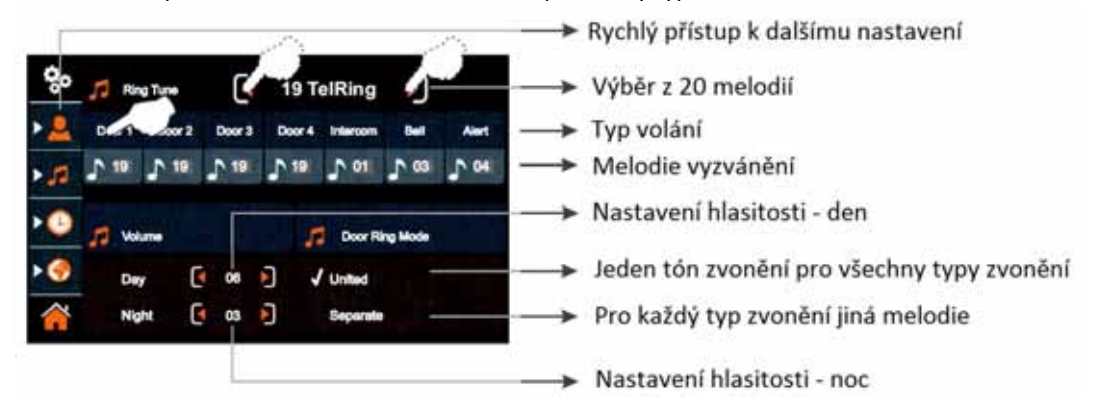

Pro nastavení hlasitosti zvonění přes den a v noci použijte symboly nebo . Pro návrat na hlavní obrazovku menu stiskněte symbol 41

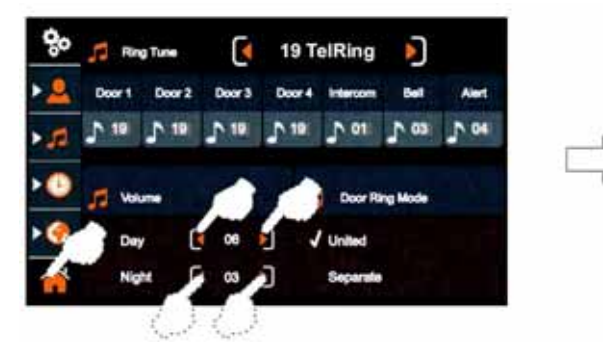

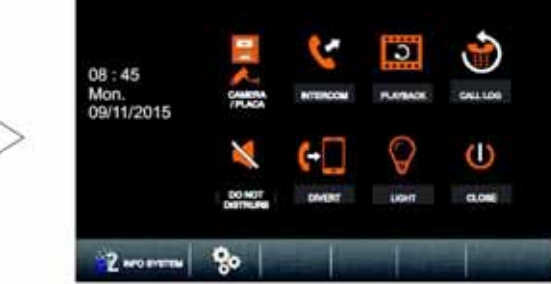

Pro další nastavení stiskněte symbol 80. Objeví se následující obrazovka.

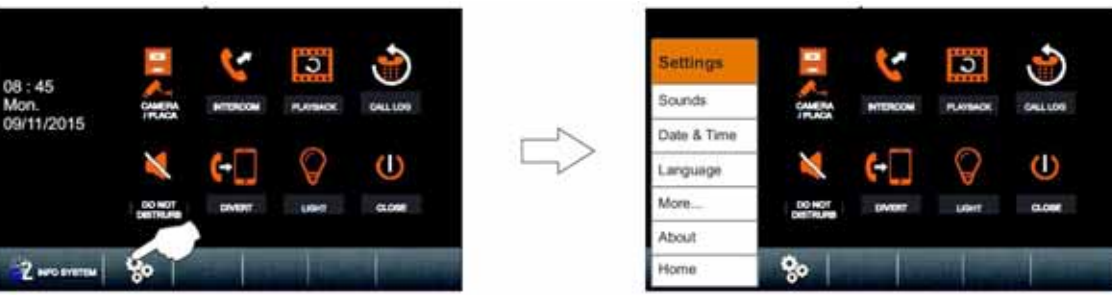

## *11.2. Nastavení data a času*

9.

Pro nastavení data a času stiskněte volbu "Date &Time". Objeví se následující obrazovka.

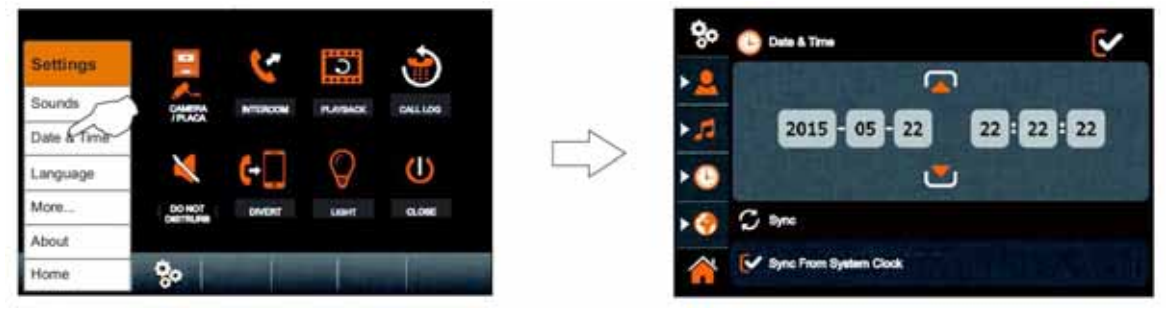

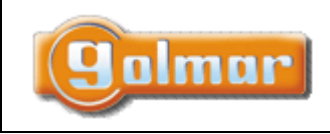

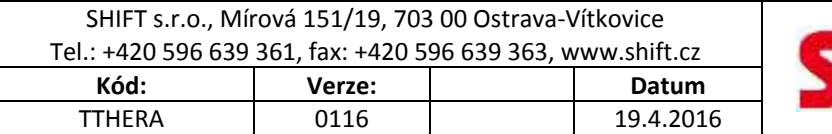

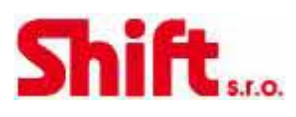

Pro změnu času a/nebo data klepněte na hodnotu, kterou chcete změnit (např. 2015) a použijte šipky **a v** pro nastavení požadované hodnoty. Postupujte stejně pro nastavení dalších údajů.

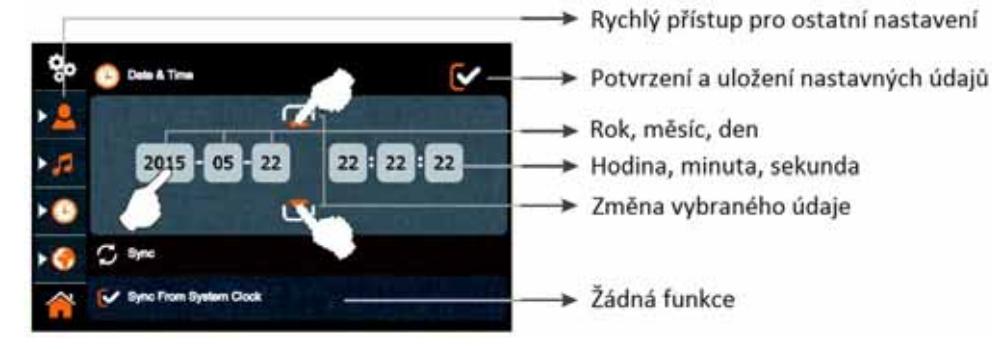

Pro potvrzení a uložení nastavených údajů stiskněte volbu . Poté stiskněte symbol pro návrat na hlavní obrazovku menu.

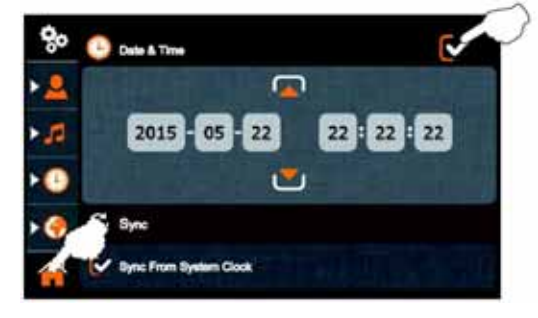

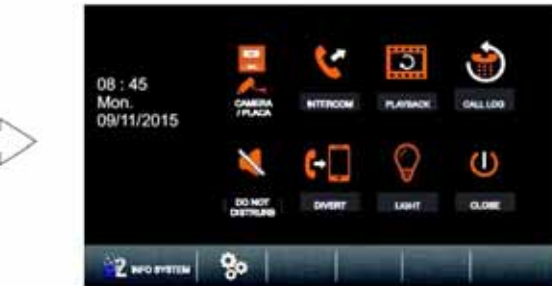

Pro další nastavení stiskněte symbol . Objeví se následující obrazovka.

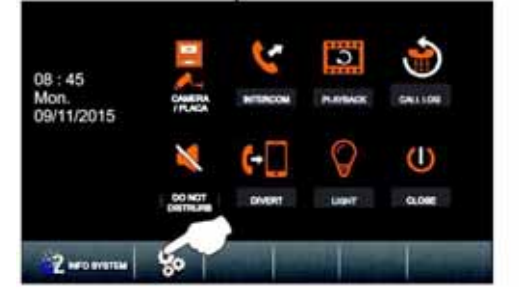

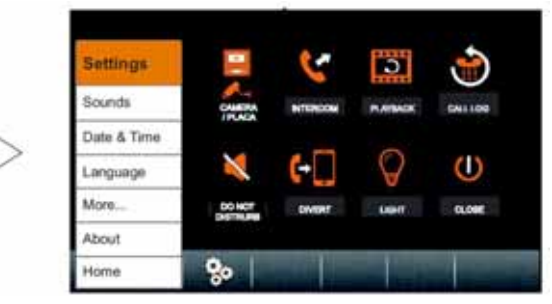

## *11.3. Nastavení jazyka*

Pro nastavení jazyka stiskněte volbu "Language". Objeví se následující obrazovka.

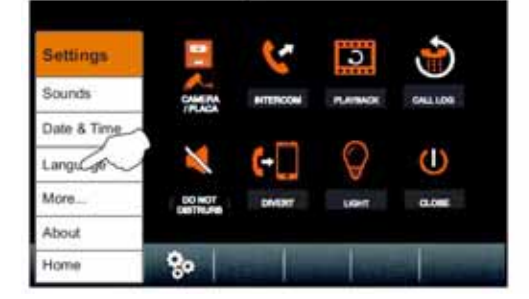

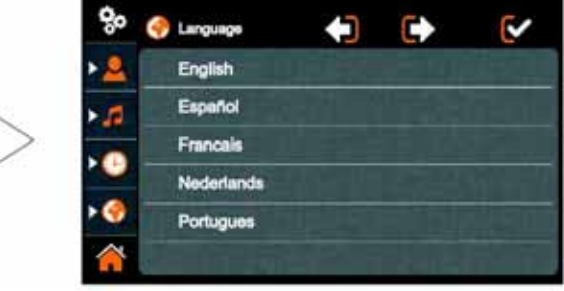

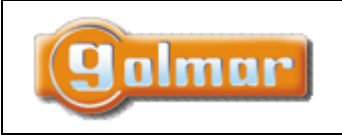

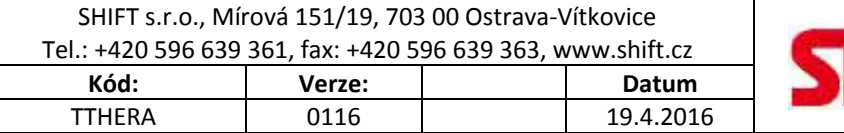

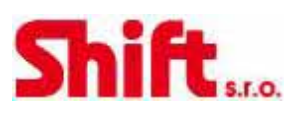

Pro výběr jazyka klepněte na požadovanou volbu (továrně nastaveno na Španělštinu).

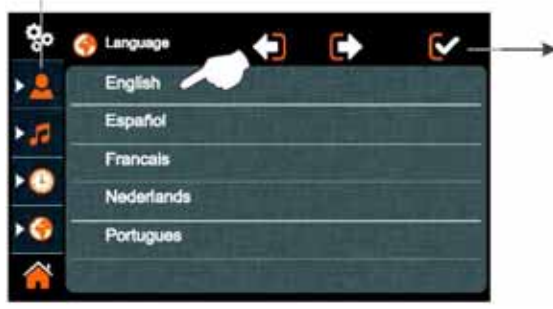

> Další nastavení

> Potvrzení a uložení volby

Pro potvrzení a uložení nastavených údajů stiskněte volbu  $\heartsuit$ . Poté stiskněte symbol  $\hat{\blacksquare}$  pro návrat na hlavní obrazovku menu.

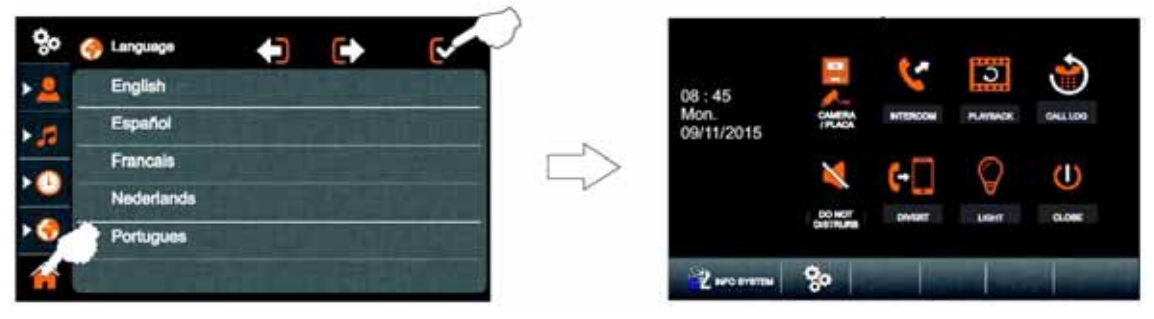

Pro další nastavení stiskněte symbol <sup>86</sup>. Objeví se následující obrazovka.

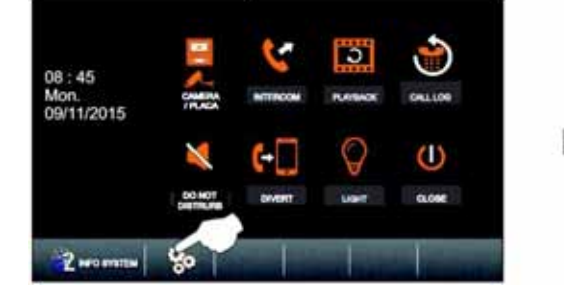

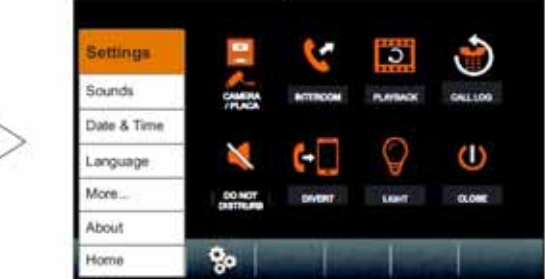

*11.4. Přejmenování vstupního panelu, kamery s funkcí aut. zapnutí*  Pro přejmenování stiskněte volbu "More", objeví se následující obrazovka.

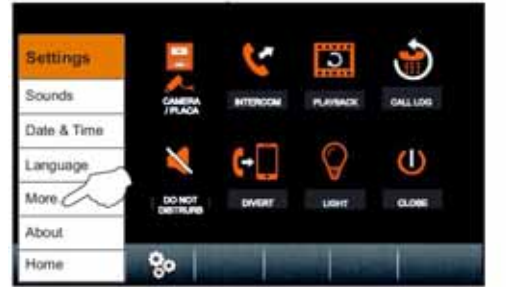

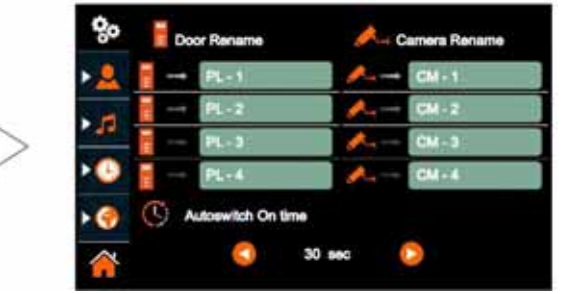

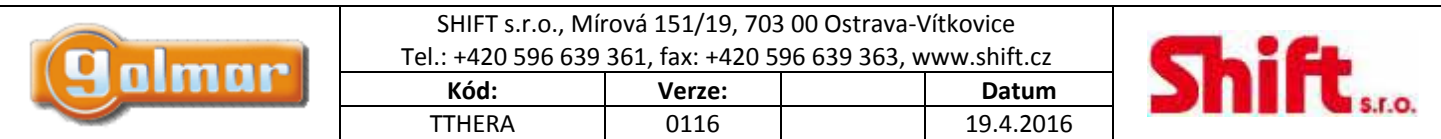

Pro přejmenování vstupu nebo kamery klepněte na požadované pole. Bude zobrazena následující obrazovka s editací textu. Vepište nový název zařízení, potvrďte stiskem volby "OK". Pro odchod bez uložení stiskněte . P. Pro přejmenování dalších vstupů nebo kamer postupujte stejným způsobem.

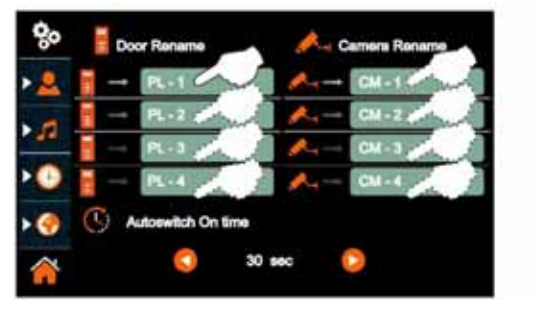

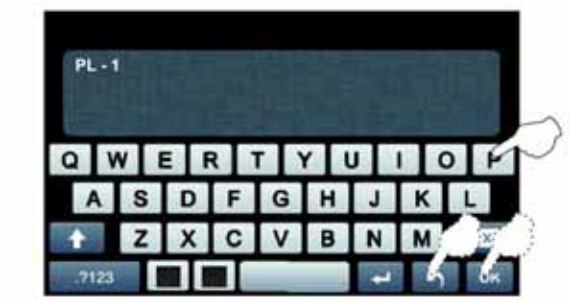

Změnu času automatického zapnutí provedete nebo (továrně nastaveno na 30 s). Poté stiskněte symbol na pro návrat na hlavní obrazovku menu.

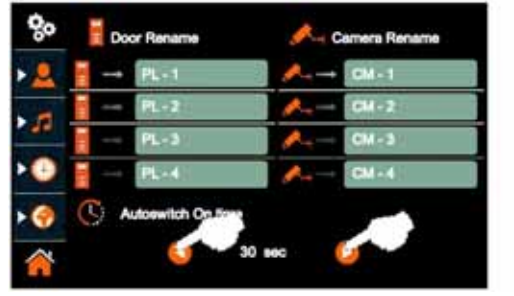

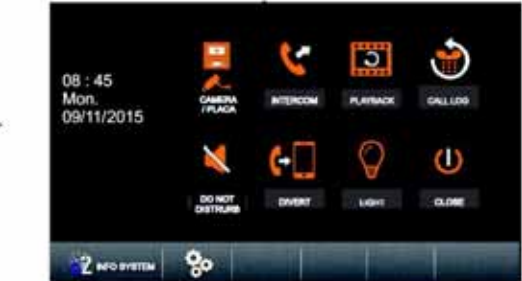

Pro další nastavení stiskněte symbol  $\overline{\bullet}$ . Objeví se následující obrazovka.

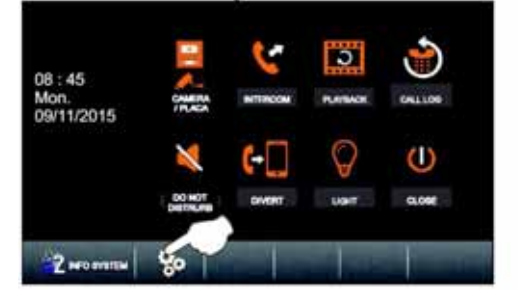

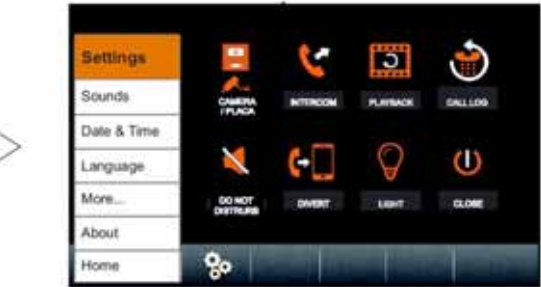

*11.5. Tovární nastavení, nastavení paměťové karty a instalační menu* 

Stiskněte volbu "About" nebo symbol **17 marsk**. Objeví se následující obrazovka s informacemi o monitoru.

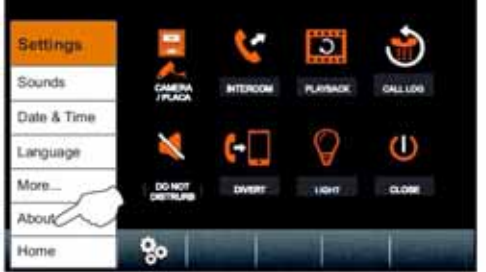

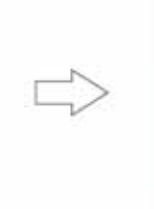

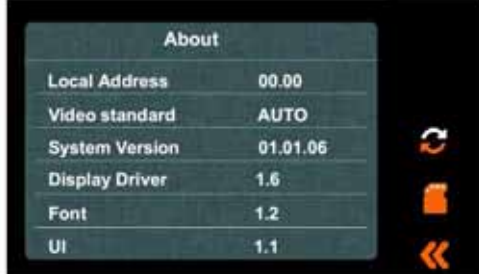

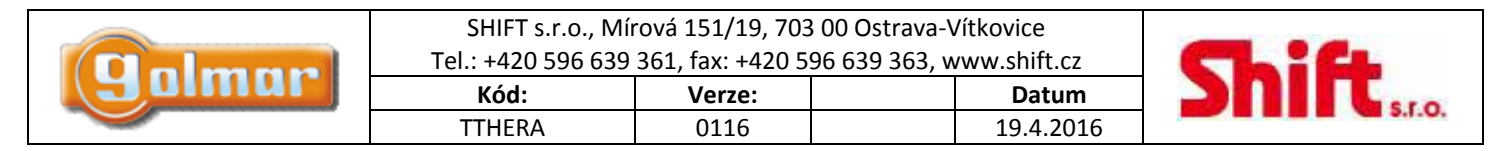

Pro přístup k funkci továrního nastavení stiskněte volbu  $\Xi$ . Objeví se následující obrazovka. Stiskněte volbu  $\heartsuit$  pro potvrzení a obnovení továrního nastavení, nebo stiskněte volbu pro návrat na předchozí obrazovku.

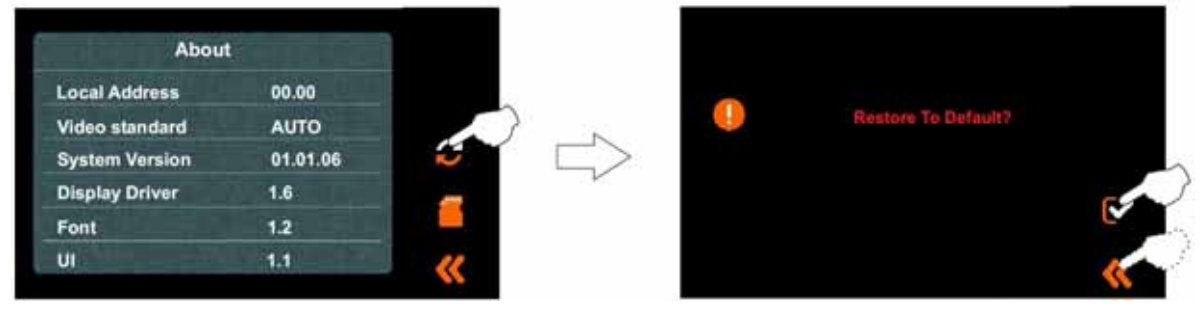

Pro přístup k funkcím paměťové karty Micro-SD stiskněte volbu , objeví se následující obrazovka. Monitor bez vložené paměťové karty ukládá pouze obrázky, po vložení karty ukládá krátké video záznamy. Karta Micro-SD musí být vložena.

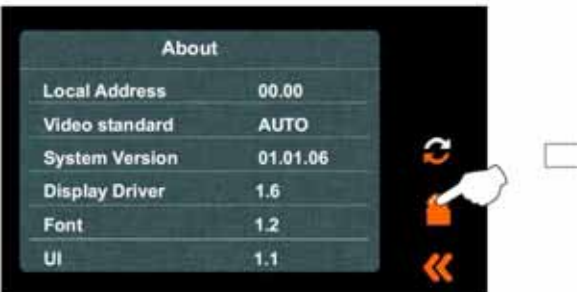

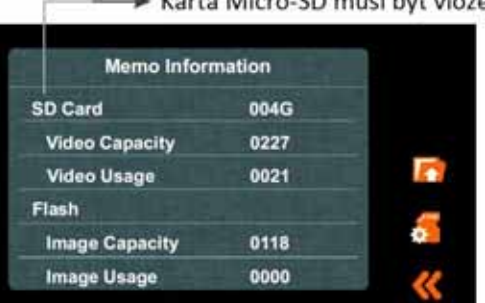

Pro naformátování Micro-SD karty stiskněte volbu . Objeví se následující obrazovka. Pro formátování karty stiskněte volbu ↓, nebo pro zrušení a návrat na předchozí obrazovku stiskněte volbu .

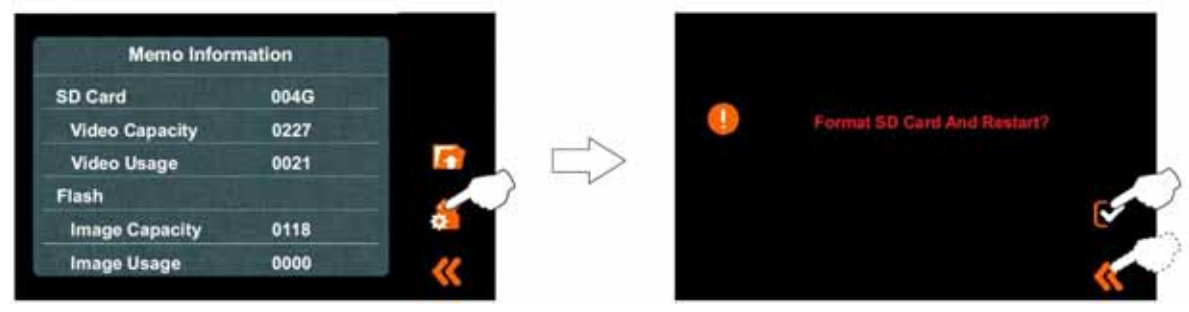

Pro kopírování uložených obrázku v monitoru na paměťovou kartu stiskněte symbol . Objeví se následující obrazovka. Pro zkopírování obrázků na Micro-SD kartu stiskněte volbu ↓, stiskem symbolu « se vrátíte na předchozí obrazovku výběru menu.

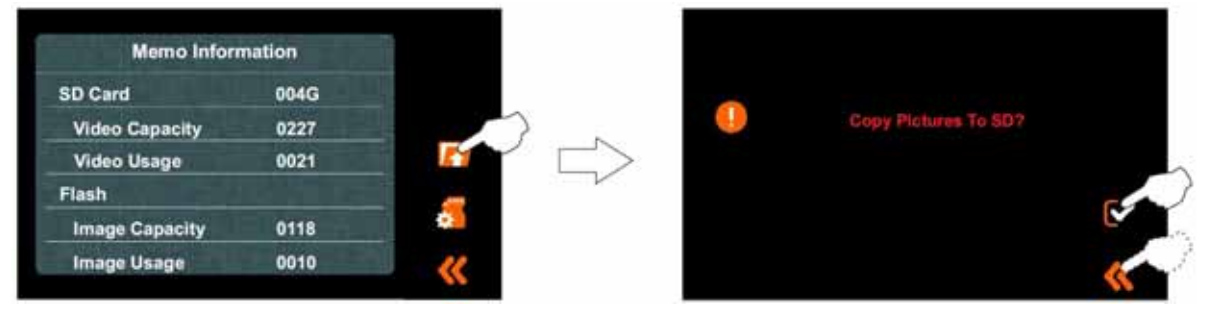

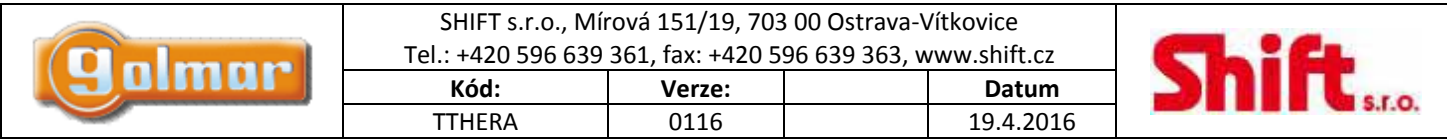

Pro odchod z informační obrazovky paměťové karty stiskněte symbol . Objeví se obrazovka s informacemi o monitoru (stejně jako po stisku volby "About").

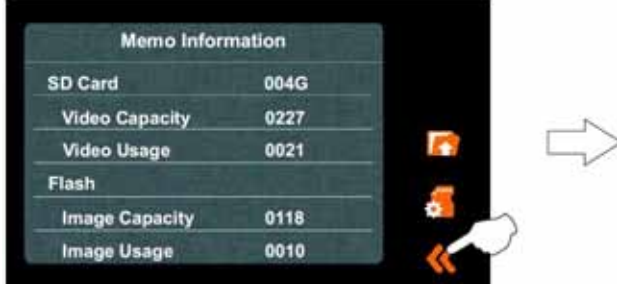

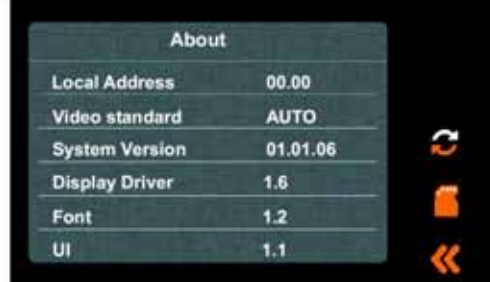

# **12. INSTALAČNÍ MENU**

Pro vstup do instalačního menu stiskněte při informační obrazovce (po stisku funkce "About") tlačítko klíče - a drže stisknuto na 3 sekundy. Objeví se následující obrazovka.

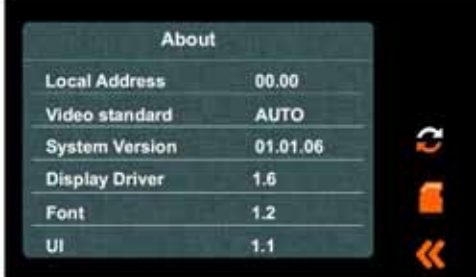

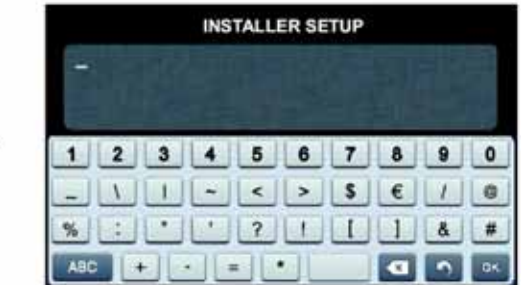

Zadejte kód funkce pomocí číselných tlačítek. Potvrďte zadání stiskem volby "OK". Pro návrat na předchozí obrazovku stiskněte volbu $\blacksquare$ 

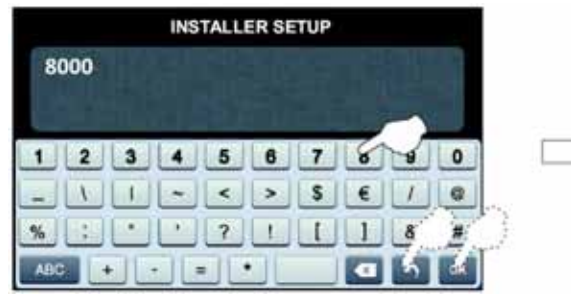

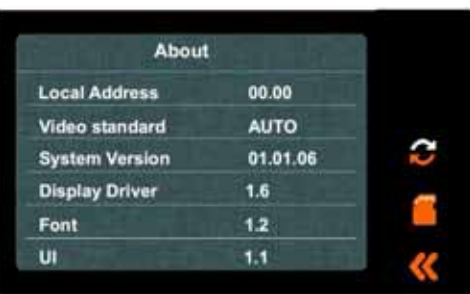

## *12.1. Kódy funkcí*

**Instalační kódy:** (nastavení stavu monitoru)

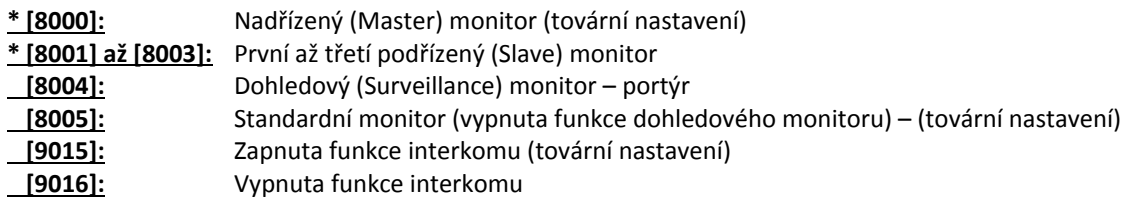

**\*** Každý byt musí mít nastaven pouze jeden monitor jako nadřízený (Master), ostatní monitory v bytě musí být nastaveny jako podřízené (Slave).

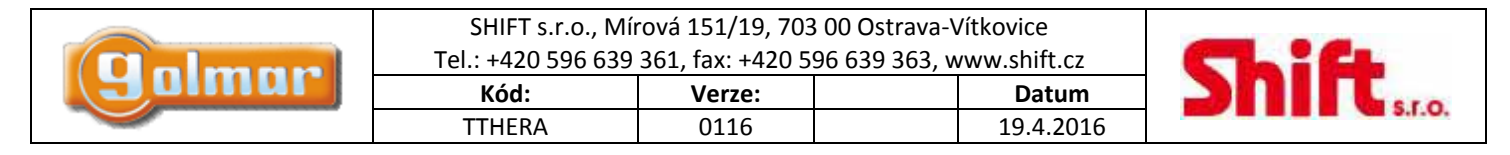

Pro odchod z informační obrazovky monitoru stiskněte volbu . Objeví se následující obrazovka menu. Obrazovka výběru Hlavní obrazovka menu

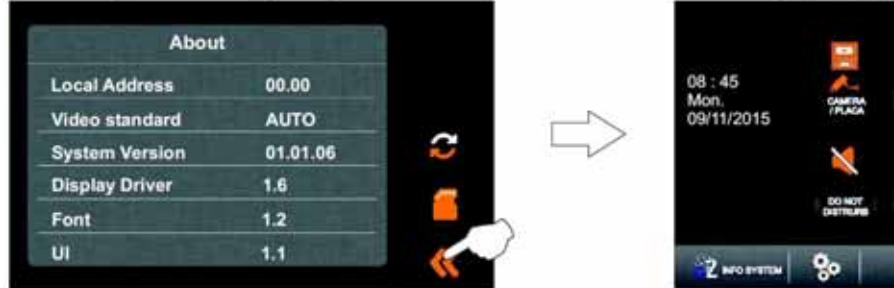

w **City**  $\big($ 

Pro rychlý přístup k možnosti obnovení továrního nastavení a instalačního menu stiskněte ikonu . Z wsoru . Objeví se následující obrazovka, nastavení proveďte dle předchozích uvedených kroků. Pro odchod a návrat na obrazovku menu stiskněte .

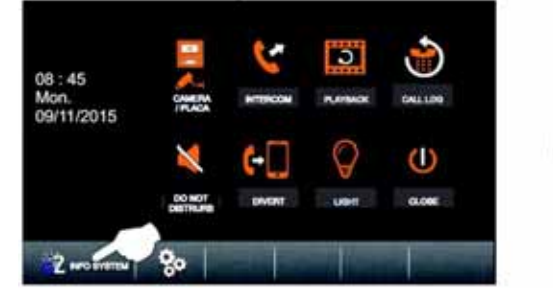

Pro odchod z uživatelského menu stiskněte volbu  $\mathbb O.$ 

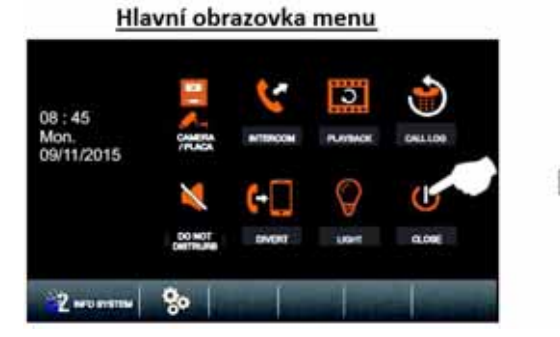

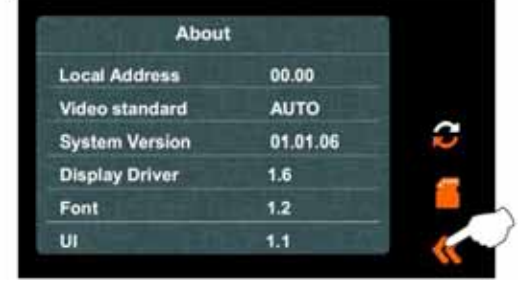

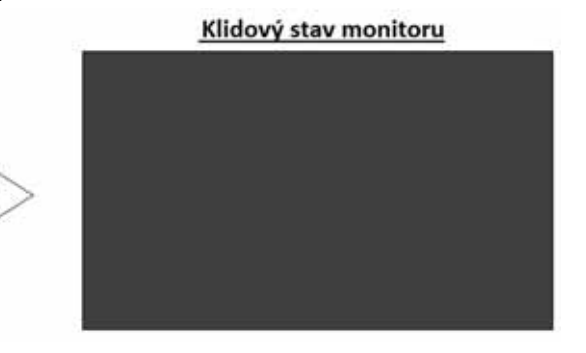

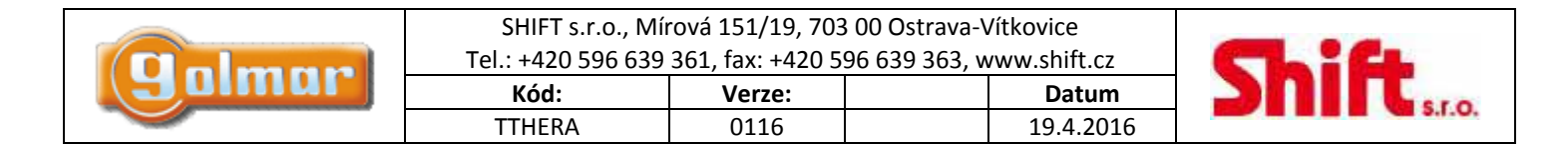

## **13. DODATEK**

### *13.1. Změna časového úseku – režim "Den"*

Hlasitost zvonění monitoru je v režimu "Den" je vyšší intenzity (továrně nastavený čas je od 6:00 do 18:00).

**Krok 1:** Nastavte přepínač DIP 1 na monitoru na hodnotu ON.

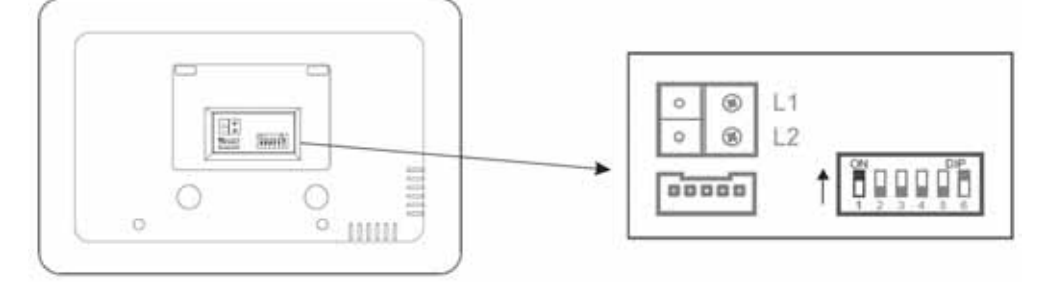

Krok 2: Pro přístup do menu, monitor musí být v klidovém "Standby" režimu. Klepněte na obrazovku nebo stiskněte tlačítko ... Objeví se následující obrazovka.<br>Monitor v klidovém režimu

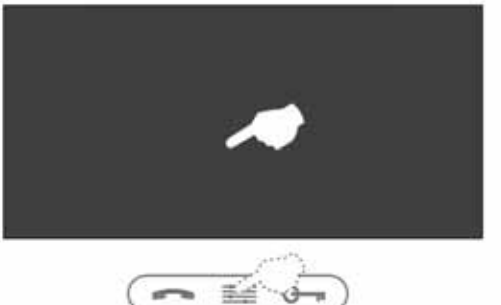

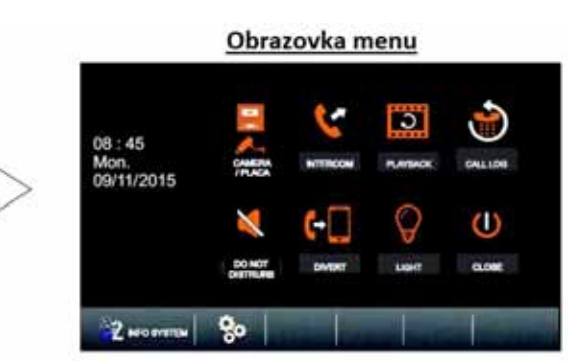

C

Stiskněte volbu 22 metru. Objeví se následující informační obrazovka s menu. Obrazovka menu

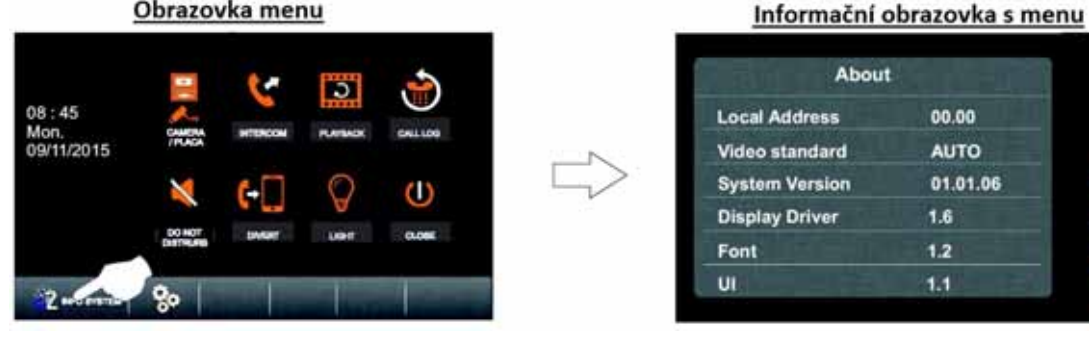

Pro přístup do instalačního menu, stiskněte tlačítko <sup>G</sup> a držte jej na 3 sekundy. Objeví se následující obrazovka s instalačním menu. Opět stiskněte tlačítko <sup>C</sup> a držte stisknuto 3 sekundy. Objeví se obrazovka s instalačním nastavením. V této fázi může být zadán kód funkce.

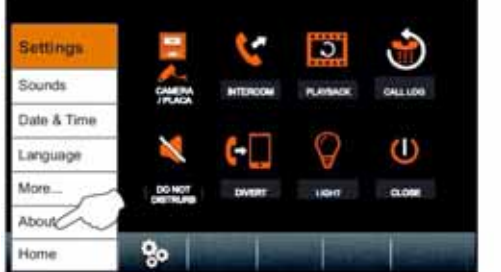

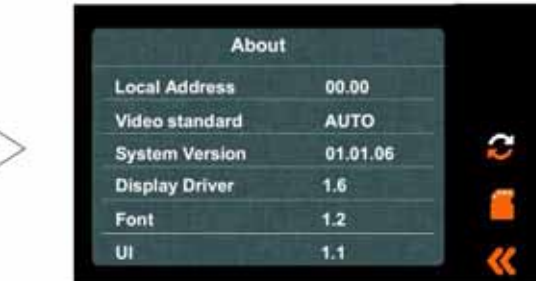

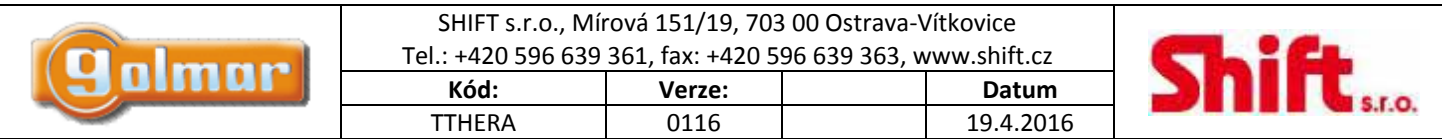

Krok 3: Zadejte kód funkce pomocí alfanumerické klávesnice. Potvrďte kód stiskem volby "OK". Pokud stisknete symbol , vrátíte se na předchozí obrazovku.<br>**Obrazovka instalačního nastavení** 

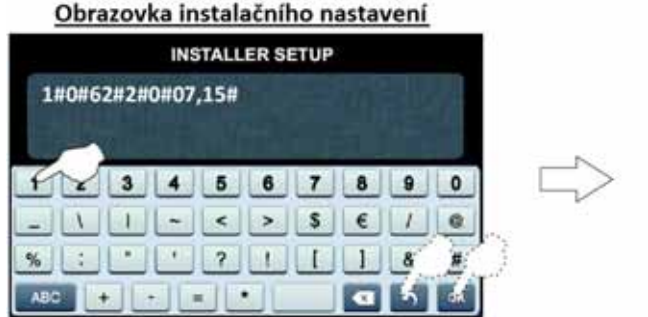

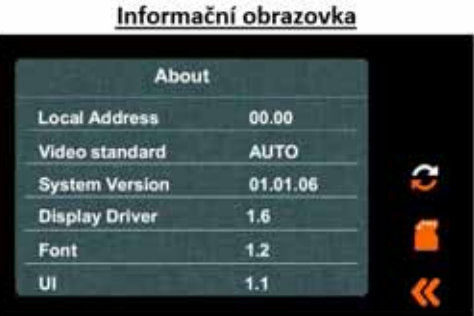

#### **Instalační kódy:**

Příklad nastavení denního režimu od 07:00 hodin do 21:00 hodin, zadejte pro toto nastavení tento kód (hodiny se zadávají v šestnáctkové soustavě):

1#0#62#2#0#07.15#

Konec denního režimu (hodina zadaná v šestnáctkové soustavě) Začátek denního režimu (hodina zadaná v šestnáctkové soustavě)

Tabulka převodu hodnot z desítkové do šestnáctkové soustavy:

Hodnoty označené šedě označují nastavení v příkladu uvedeném výše.

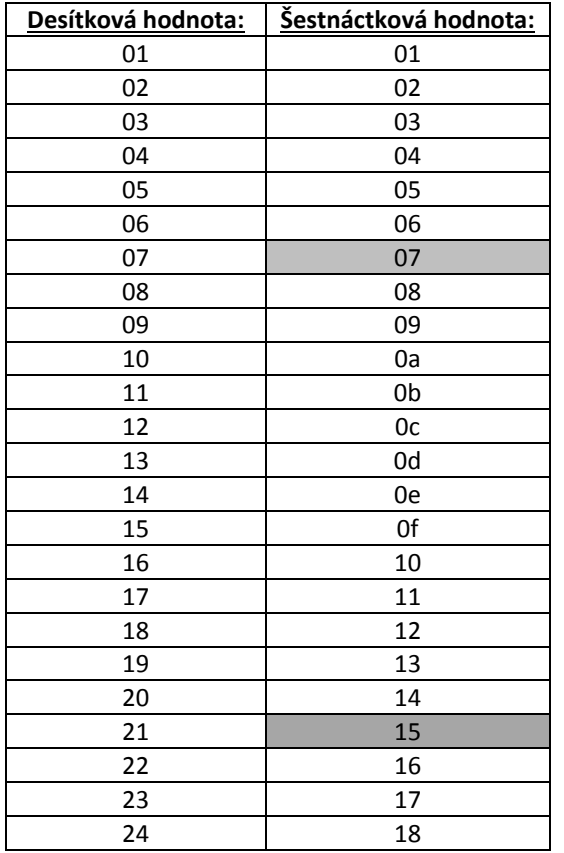

**Poznámka:** zadání proveďte malými písmeny (pokud se vyskytují)

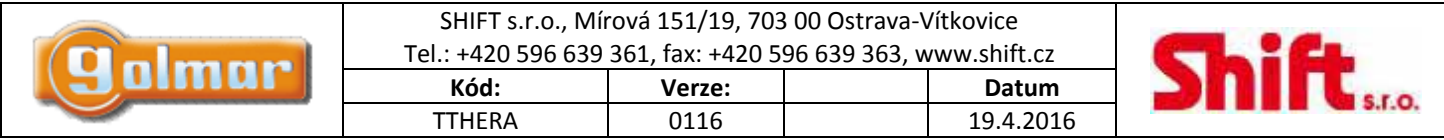

Krok 4: Pro odchod stiskněte volbu , vrátíte se na předchozí obrazovku menu.

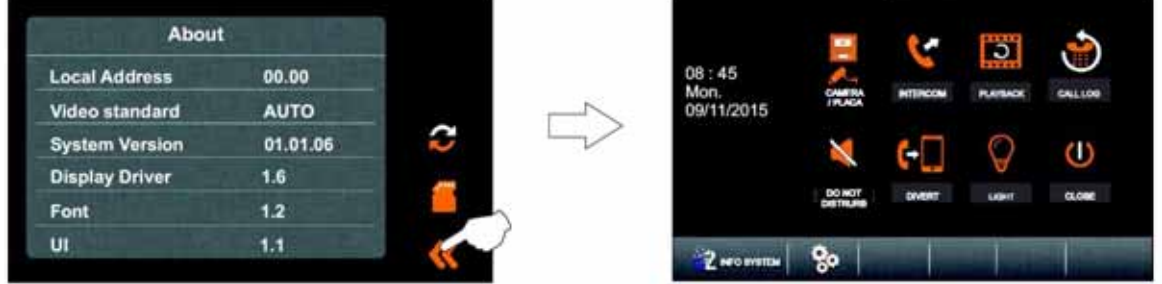

Poté stiskněte volbu  $\mathbb O$  pro odchod z menu, monitor se vrátí do klidového režimu (Standby).